# **VIKTIGA SÄKERHETSFÖRESKRIFTER**

När du använder en elektrisk maskin bör du alltid tänka på:

Att alltid läsa instruktionerna innan du använder maskinen.

**När maskinen inte används bör man alltid dra ur kontakten så att strömmen är bruten.**

## **RISKMOMENT**

#### **Till skydd för elektrisk stöt:**

- 1. Lämna aldrig maskinen ur sikte så länge som den är ansluten till strömnätet.
- 2. Stäng alltid av den och dra ur kontakten efter användning och rengöring.

## **VARNING**

#### **För att minska risken för brand, elektrisk chock eller personskador:**

- 1. Symaskinen är ingen leksak. Var uppmärksam när du använder maskinen nära barn eller av barn.
- 2. Använd symaskinen endast till arbeten som beskrivs i denna bruksanvisning. Använd endast tillbehör som rekommenderas av återförsäljaren.
- 3. Använd aldrig maskinen om:
	- · om du ser att något är förstört
	- · om den inte används till rätt syfte
	- · om du har tappat den
	- · om den har tappats i vatten

Lämna in den till auktoriserade BERNINA handlare för undersökning, reparation, elektrisk eller mekaniska åtgärder.

- 4. Använd inte maskinen om det inte kommer in någon luft. Låt ventilations öppningar på symaskinen och fotkontrollen vara fria från damm, ludd och tygrester.
- 5. Var försiktig med fingrarna runt rörliga delar på maskinen, särskilt kring nålen.
- 6. Använd alltid BERNINAS original stygnplåt, fel plåt kan orsaka att nålen går av.
- 7. Använd inte en böjd nål.
- 8. Dra inte i material medan du syr, det kan orsaka att nålen går av.
- 9. Ställ alltid knappen till "0" när du gör några ändringar, som t.ex. trädning eller nålbyte, trädning av spole eller byte av pressarfot.
- 10. Dra alltid ur kontakten om du ska ta bort huven, rengöra eller någon annan form av service som beskrivs i denna föreskrift.
- 11. Tappa aldrig eller stoppa in något in någon öppning.
- 12. Använd inte maskinen utomhus.
- 13. Använd inte maskinen där aerosol-produkter (spray) eller syrgas också används.
- 14. Före avstängning, ställ alltid alla knappar till "0" (off).
- 15. Stäng aldrig av maskinen genom att dra ur sladden, stäng av på knapparna först.
- 16. Inget ansvar för maskinen kommer att tas om din maskin har använts på fel sätt.
- 17. Maskinen får under inga omständigheter lämnas utan uppsikt när du använder modulen.
- 18. För säkerhetsskull, ta aldrig bort broderikortet från broderimodulen medan du broderar.

## **SERVICE PÅ DUBBELISOLERADE PRODUKTER**

I en dubbelisolerad produkt finns två isolerings system istället för jordning. Detta innebär att inget jordat ska kopplas med maskinen. Service på en dubbelisolerad produkt kräver extrema försiktighetsåtgärder och kunskaper och ska därför skötas av kvalificerad service personal. Reservdelarna måste vara identiska med de gamla. De dubbelisolerade produkterna är märkta med "DOUBLE INSULATION" eller "DOUBLE INSULATED".

Symbolen || kan också vara märkt på produkten.

## **FÖRVARA SÄKERHETSFÖRESKRIFTERNA INOM RÄCKHÅLL!**

Denna symaskin är endast gjord för hemmabruk.

# **BERNINA®**

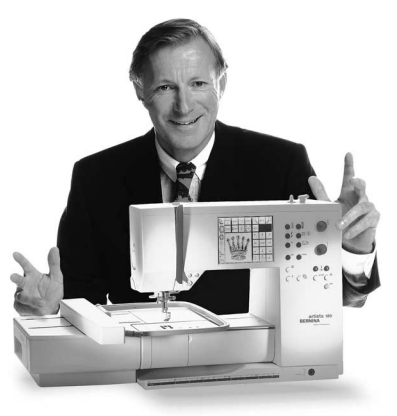

Att välja en BERNINA "Sy och- broderisystem" är ett viktigt beslut som kommer att ha en positiv inverkan på din sömnad många år framöver. Kundernas tillfredsställelse har varit den drivande kraften i vårt familjeägda företag i över 100 år och jag ämnar att fortsätta denna tradition att leverera Schweizisk kvalitet, framtidsorienterad sömnadsteknologi och outtömlig kundservice.

BERNINAS sömnads och broderisystem ger dig ett unikt tillfälle att välja vad du behöver för dina egna sömnadsbehov.

aldrig kommer

"Ett val du

Som namnet antyder, artista ger konstnärligheten fritt utrymme. Symaskinen ger obegränsade möjligheter för komplett sömnadsglädje. Den inspirerar kreativiteten och ger dig möjligheter att omsätta dina idéer till praktisk sömnad i finaste kvalitet.

Du får med sömnadstillbehör och många kreativa idéer som gör det möjligt att

#### **sy på BERNINA sättet.** att ångra!"

Jag hälsar dig med glädje välkommen till familjen BERNINA.

Hans-Peter Ueltschi

Innehavare av BERNINA symaskinsfabrik

www.bernina.com Fritz Gegauf AB · BERNINA Symaskinsfabrik · CH-8266 Steckborn/Schweiz

3

- **Säkerhetsföreskrifter** 1
- **Inledning**  2
- **Broderimodul-Detaljer/tillbehör** 4–5
- **Anslutning av broderimodulen** 6–7
- **Allmänna instruktioner för funktioner** 8–14
- **Meddelande** 15–16
- **Broderi stabilisering (mellanlägg)** 17–18
- **Spänna fast tyget och att sätta i/ta bort ramen** 18–19
	- **Justera ramen** 19
	- **Koda/läsa in ramen** 20
- **Broderimotiv, bokstäver och funktioner** 20–21
	- **Börja brodera** 22
- **Användning av motiv och dess funktioner** 22–30
- **Användning av motiv och/eller bokstäver** 31–34
- **Spara motiv** 34–35
- **Radera information** 35–36
	- **Friarmsbroderi** 36
	- **Trådbrott under brodering** 37
	- **Broderitrådar/Sammanfattning av broderimotiv** 38
	- **Specialtillbehör** 39
	- **Register** 40

## **Detaljer på broderimodulen**

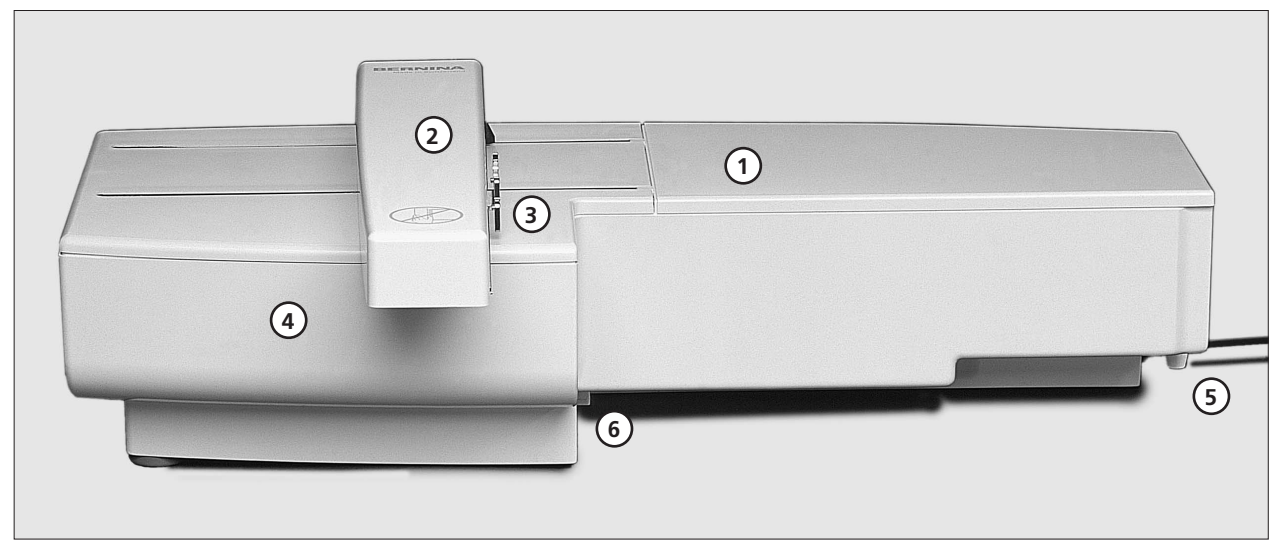

#### **Framsida**

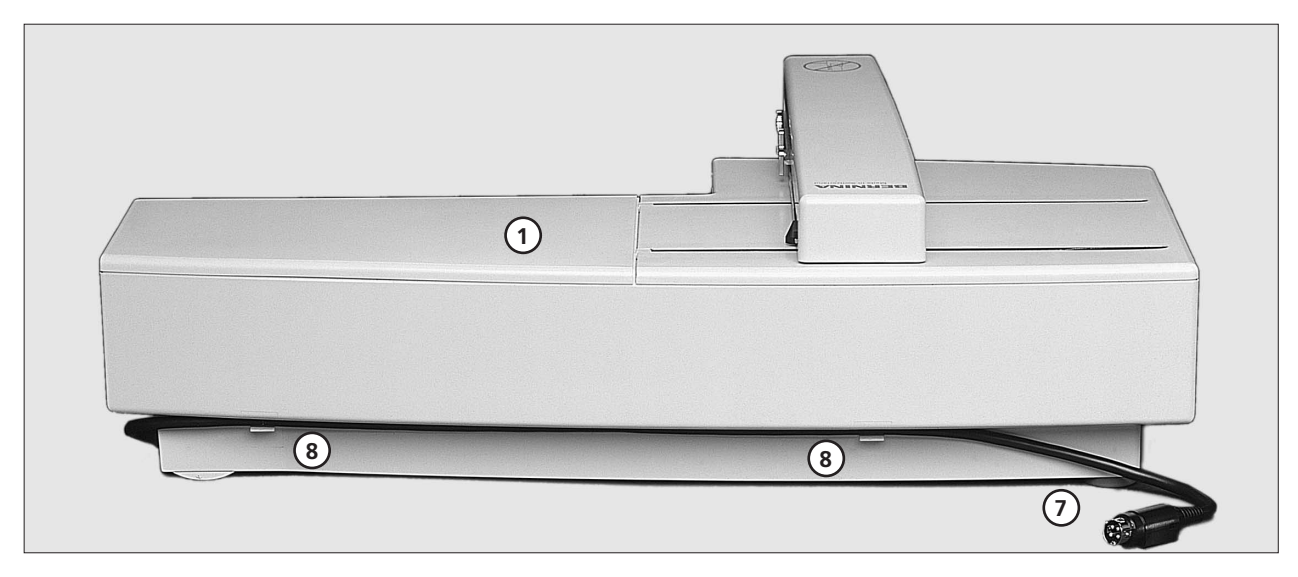

#### **Baksida**

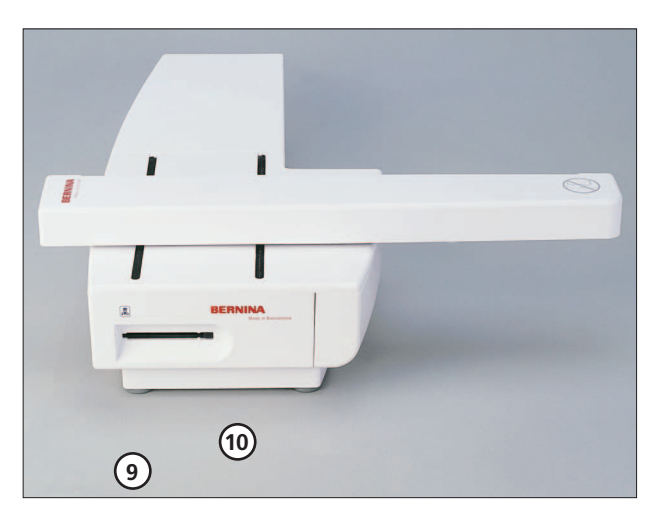

**Sett från vänster**

- **Broderiyta** 1
- **Broderiarm** 2
- **Anlutning för broderiram** 3
- **Tillbehörslåda** 4
- **Anslutningstapp till höger** 5
- **Anslutningstapp mitten** 6
- **Anlutningssladd till symaskin** 7
- **Sladdhållare** 8
- **Broderikortsavläsare** 9
- **Uttagsknapp för broderikort** 10

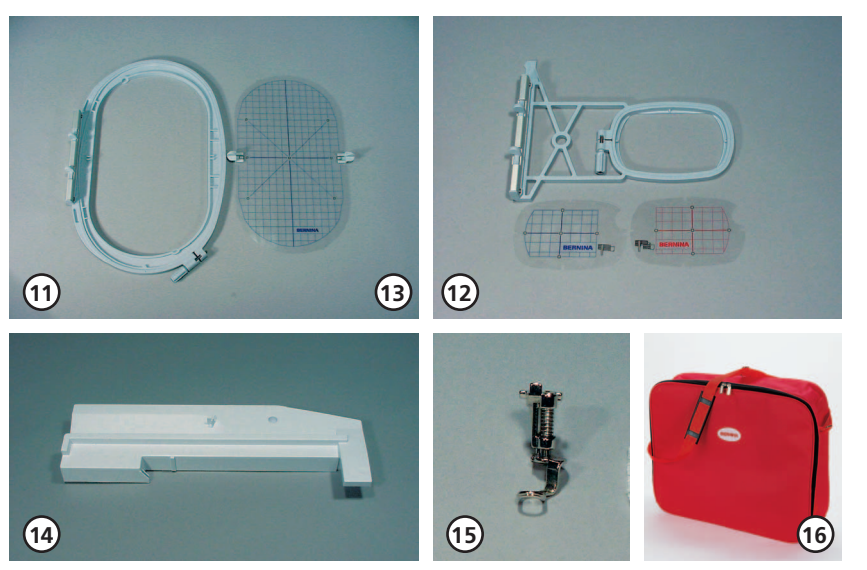

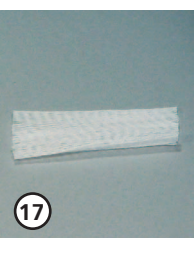

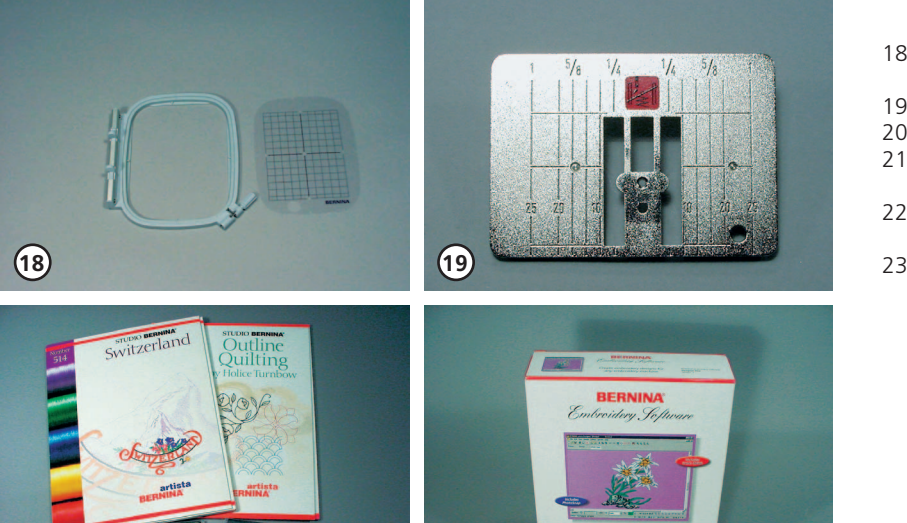

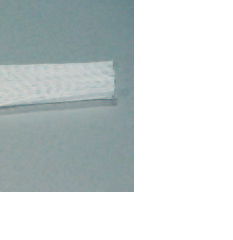

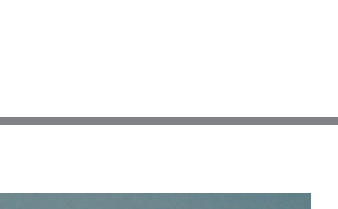

 $5/3$ 

#### **Standard tillbehör**

- **Stora broderiramen (145x255 mm)** 11
- **Lilla broderiramen (72x50mm) Blå mall/passplatta för normalt broderi Röd mall/passplatta för fri-**12
- **armsbroderi Mallar för broderiramar**  13
- **(stor och liten) Adaptern för friarmsbroderi** 14
- **Broderipressarfot nr 15** 15
- **Broderimodulväska** 16
- **Nät för övre trådrulle, för att undvika att för mycket tråd matas av** 17

#### **Specialtillbehör**

- **Mellan broderiram (inklusive mall)** 18
- **Raksöms stygnplåt** 19
- **Blandade broderikort** 20
- **BERNINA artista broderi softwareprogram** 21
- **Väsksystem för sydatorn och broderimodulen** 22
- **Flerrullehållare**

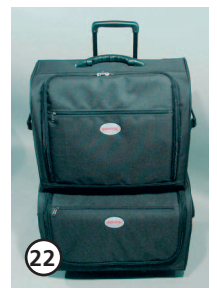

**20**

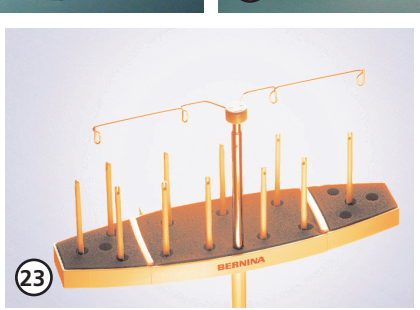

**21**

030867.51.06\_EMB\_0401\_a185\_SV

## **Montering av modulen till symaskinen**

# →ი Щ<br>|-

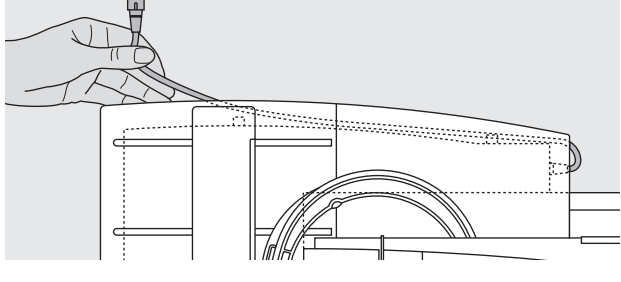

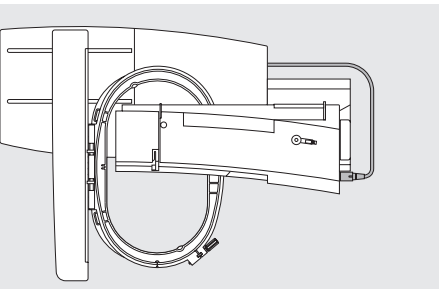

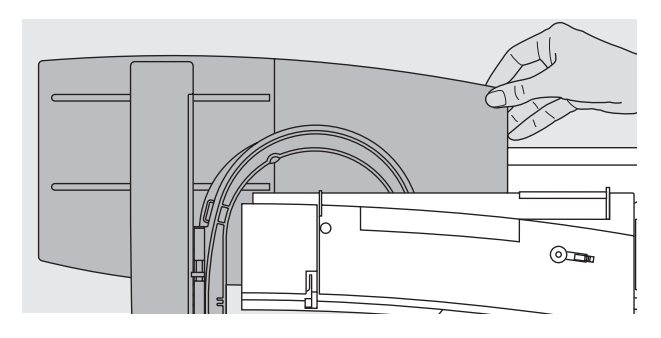

#### **Observera:**

**Viktigt att underlaget är plant då broderimodulen och/eller fri-arms adaptern monteras!**

#### **Att sätta fast modulen på symaskinen**

- · ta bort tillbehörslådan från symaskinen
- · placera modulen på symaskinen bakom friarmen
- · tryck på modulen från vänster mot symaskinen så att
- fästena hakar i varandra

#### **Lösgör sladden**

- · sladden ansluter modulen till symaskinen
- · dra ut sladden från hållaren på baksidan

#### **Säkra sladden i modulen**

- · sätt in sladden i båda sladdhållare
- · tryck lätt på sladden för att säkra den

#### **Koppla sladdarna**

ta sladden från hållaren i modulen sätt i kontakten i uttaget på höger sida av symaskinen, platta sidan är framåt

#### **Frigör sladden**

håll sladden med den svarta kontakten öppna anslutnings skyddet dra ur kontakten

#### **Ta bort modulen**

· Ta tag i det bakre högra hörnet och lyft modulen åt vänster.

#### **Viktigt:**

**Ta alltid isär modulen och symaskinen innan transport. Ansutning eller urkoppling ska endast ske när symaskinen är avstängd.**

## **Att ansluta adaptern för friarmsbroderi**

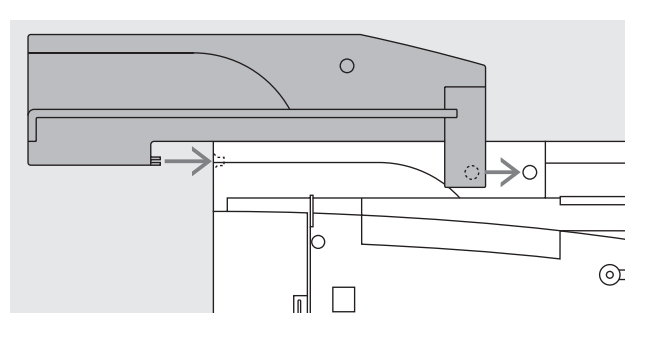

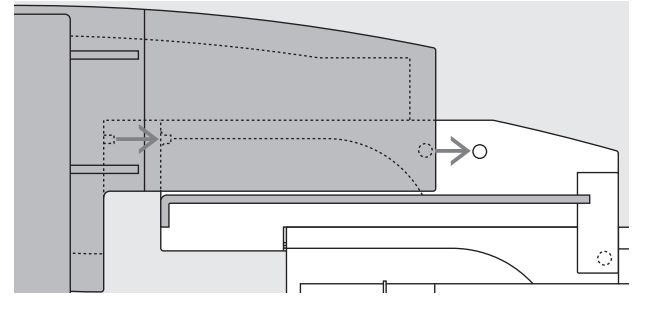

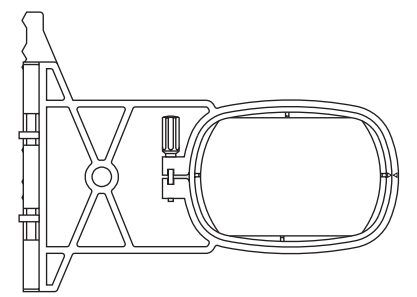

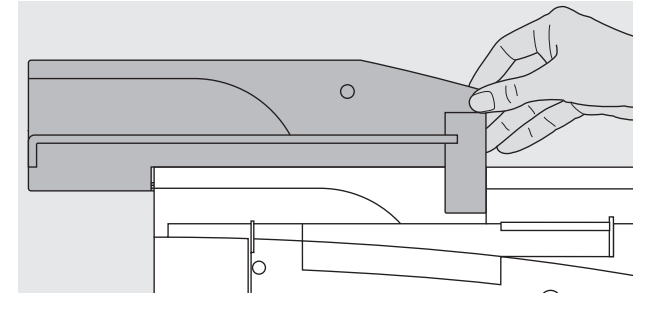

**Att sätta fast adaptern på symaskinen**

- · ta bort symaskinen tillbehörslåda
- · placera adaptern bakom symaskinens friarm
- · tryck adaptern mot symaskinen från vänster så att fästena hakar i varandra

Adaptern används för broderi på rörformade plagg (byxor, strumpor etc) med symaskinens friarm.

#### **Att ansluta modulen till adaptern**

- · placera modulen på adaptern med framsidan av modulen så nära som möjligt till den L-formade guiden på adaptern
- · tryck modulen mot guiden så att fästena hakar i varandra

#### **Fri arms broderiramen**

· lilla, ovala broderiramen är speciellt designad för friarmsbroderi

#### **Viktigt**

- · bara den lilla ramen kan användas för friarmsbroderi
- · bara den lilla ramen kommer att ge perfekta motiv

#### **Att ta bort adaptern**

· ta bort modulen från adaptern

#### **Broderimodulens anslutning**

- · det högra hörnet av adaptern är gjort som ett handtag
- · håll adaptern i handtaget och ta bort den från symaskinens basplatta

## **Att förbereda symaskinen för broderi**

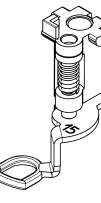

#### **Pressarfot nr 15 är för broderi**

- · sätt fast brodérfot nr 15
- · höj pressarfoten så att
- broderiramen kan sättas på

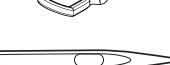

#### **Nålar för broderi**

- · använd nål nummer 80 eller 90, beroende på broderitråden
- · använd en brodér-eller dekortrådsnål för dekorsömmar och
- metalltråd. · använd en felfri nål
- · se till att nålen sitter i högsta läget så att du kan sätta dit broderiramen

**Notera: För mer information angående nålar se instruktionsmanualen sidorna 76–77**

- ᢆᠣ᠊ᢆ᠊
- **Att sänka ner matarfötterna**
- · tryck in knappen på högra sidan av symaskinen för att sänka matarfötterna
- · Om inte mataren är sänkt kan inte sydatorn brodera. Meddelandet "Sänk mataren" kommer fram.

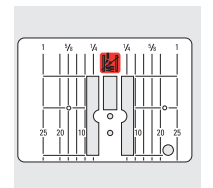

#### **Raksömsstygnplåt (special tillbehör)**

- · ta bort standardstygn-plåten · raksömsplattan har ett litet nålhål
- · För vissa stygntyper förbättras stygnformationen när stygnplåtsöppningen reduceras. Detta gäller speciellt vid brodering och vid vissa quilttekniker.

## **Att trä symaskinen**

 $\circlearrowright$ 

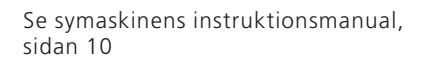

- · om du använder blank eller hal tråd, dra över nätet på den övre trådrullen
	- · detta förhindrar att den hala tråden glider av och ger jämnare trådmatning.
- **OBS!** När du använder metall eller specialtråd, använd den vertikala spolpinnen.

## **Justering av trådspänningen**

Se symaskinens instruktionsmanual

**INNING**  $\begin{smallmatrix} 9 \\ 8 \end{smallmatrix}$ ↑ 7  $\begin{array}{c} 6 \\ 5 \end{array}$  $\overline{4}$  $\frac{3}{2}$ ┺ **TUUTI** 3 r. esc οk reset

**Artista 180/185** är utrustad med automatisk trådspänning. När ett motiv är valt, ställs trådspänningen automatiskt in efter vad som är bäst för just detta motiv. Egen justering för svåra eller annorlunda tyger kan göras om så behövs.

**Justering av övre trådspänningen** Se sömnadsdatorns instruktionsmanual, sidan 55

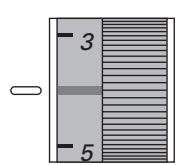

**Artista 165/170** har manuell justerbar trådspänning. Trådspänningen ska stå mellan 4 och 6 vid alla broderier. Egen justering för svåra eller

annorlunda tyger kan göras om så behövs.

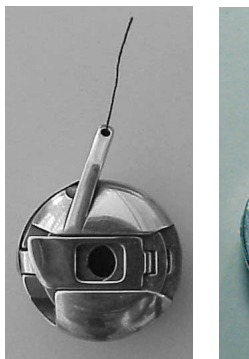

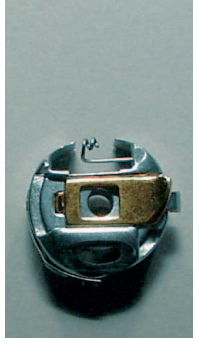

#### **Spolens trådspänning**

Vid brodering ska undertråden föras in i hålet på spolkapselns finger (vänster bild 165/170) eller under fjäderledaren (höger bild 180/185).

## **Att välja motiv**

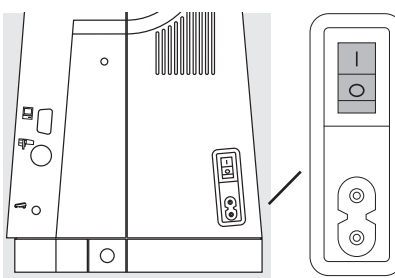

Artistans sy och broderisystem är utrustat med både externa knappar och en "touch screen".

#### **Slå på symaskinen**

· slå på knappen till "1"

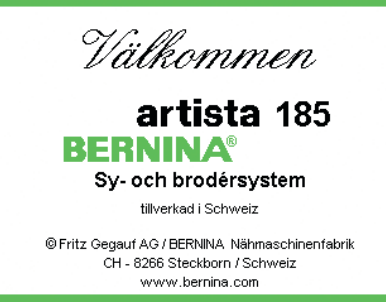

#### **Välkommen skärmen**

- · Välkommen skärmen kommer upp (normalt i ca 3 sekunder)
- · Bilden kan tas bort i set up på din symaskin

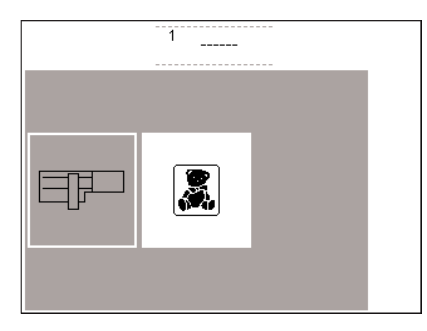

mem

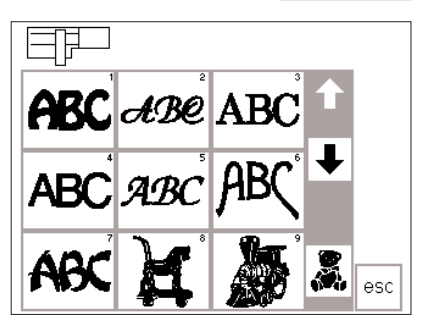

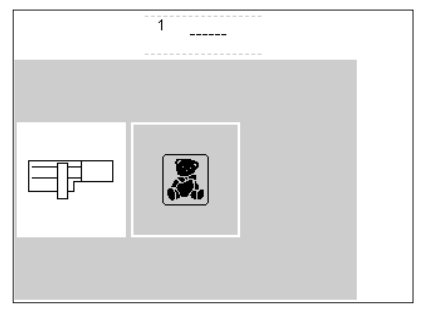

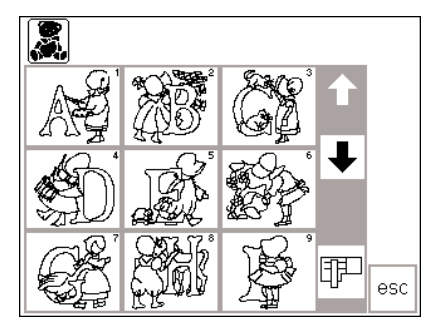

#### **Meny**

- · huvudmenyn med två
- valmöjligheter
- · broderimodulen
- · broderikorten

#### **Att aktivera broderimodulen**

- · peka på broderimodulen (modulsymbolen)
- · detta aktiverar motiven i modulen (bara om modulen är ansluten)

#### **Öppna eller radera sparade motiv**

- · tryck på maskinens "mem"-knapp
- · minnessidan öppnas
- · öppna eller ta bort valt motiv i modul eller på personligt kort

#### **Att välja motiv från broderimodulen**

- efter att du valt broderimodulen kommer alla motiv upp på skärmen · motiven på skärmen har varsitt
- nummer
- · gå ner med pilarna för att se alla motiv
- · broderimodulens symbol finns högst upp i vänstra hörnet
- · detta visar att motiven du ser finns på broderimodulen
- · välj ett motiv genom att trycka på symbolen på skärmen

#### **Att aktivera broderikortet**

- · peka på broderikortet
- (teddybjörnen) · detta aktiverar motiven på broderikortet (bara om du har satt
- in ett kort)
- · detta syns på skärmen

#### **Att aktivera broderikortet**

- · peka på broderikortet (teddybjörnen)
- · detta aktiverar motiven på broderikortet (bara om du har satt in ett kort)
- · den första gången du pekar på någon av symbolerna efter det att maskinen är påslagen kommer den att påpeka att du måste sänka matarfötterna.
- · tryck esc för att fortsätta.
- · symbolen för broderi kort (teddybjörn) kommer upp i det gråa fältet under pilen
- · peka för all välja
- · motivet från kortet kommer upp på skärmen (du kan växla mellan modulen och kortet, om kortet är isatt)
- · tryck på escape
- · huvudmenyn kommer upp

- **Att välja från motiven på kortet**
- · motiven på kortet kommer upp på skärmen
- · motiven på skärmen har varsitt nummer
- · för att se alla motiv tryck på pilen · broderikorts symbolen finns högst upp i vänstra hörnet
- · peka för att välja ett motiv
- · symbolen för modulen kommer upp i de grå fältet under pilen
- · peka för att välja
- · modulens meny kommer upp på skärmen (du kan växla mellan modulen och kortet
- · tryck på escape
- · huvudmenyn kommer nu upp på skärmen

## **Broderi funktioner**

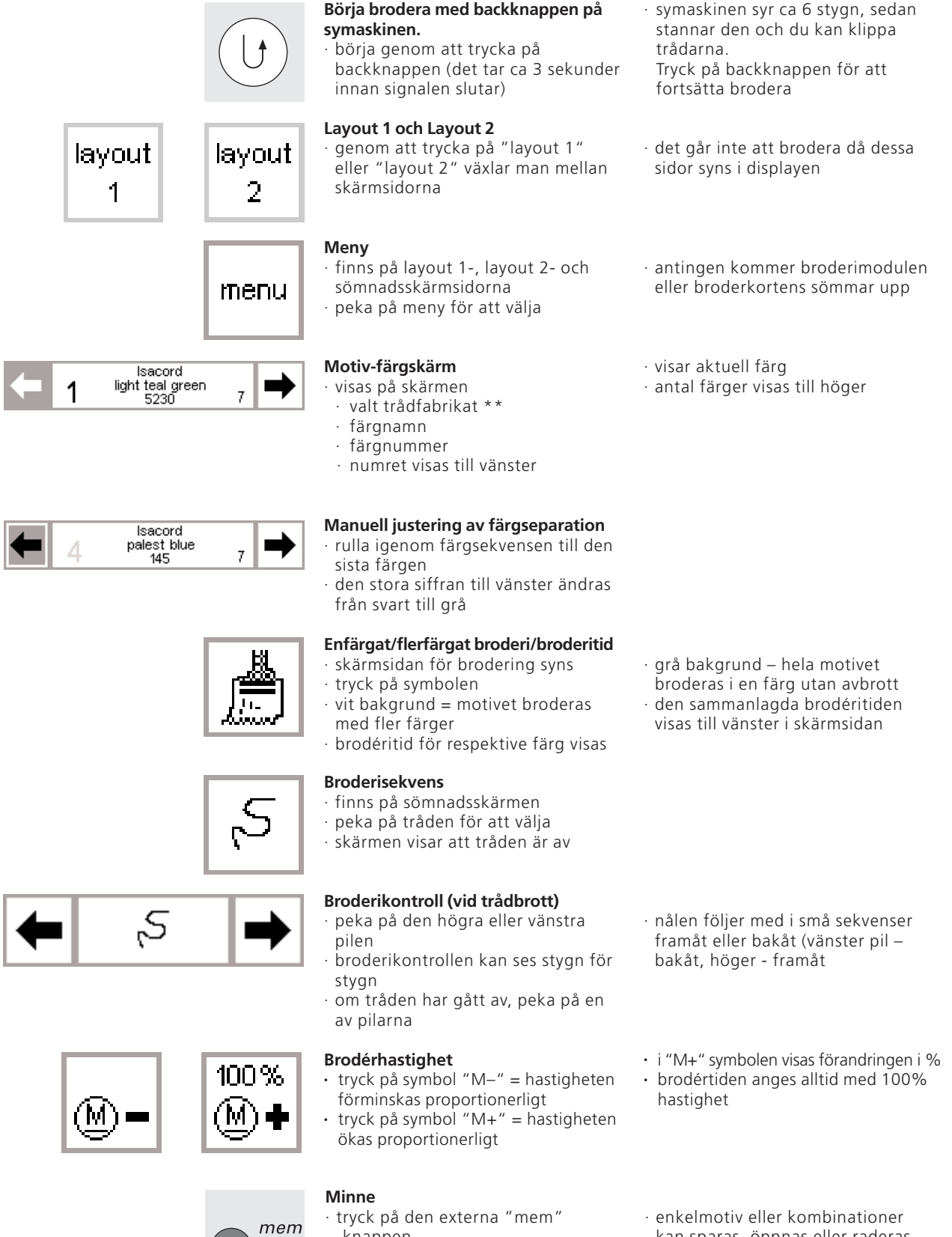

- · tryck på den externa "mem" -knappen
- · en speciell meny kommer fram
- · enkelmotiv eller kombinationer kan sparas, öppnas eller raderas.

\*\* trådmärke kan väljas i Setupprogrammet under "Byta trådfabrikat".När boxen "None" är aktiverad visas ingen information.

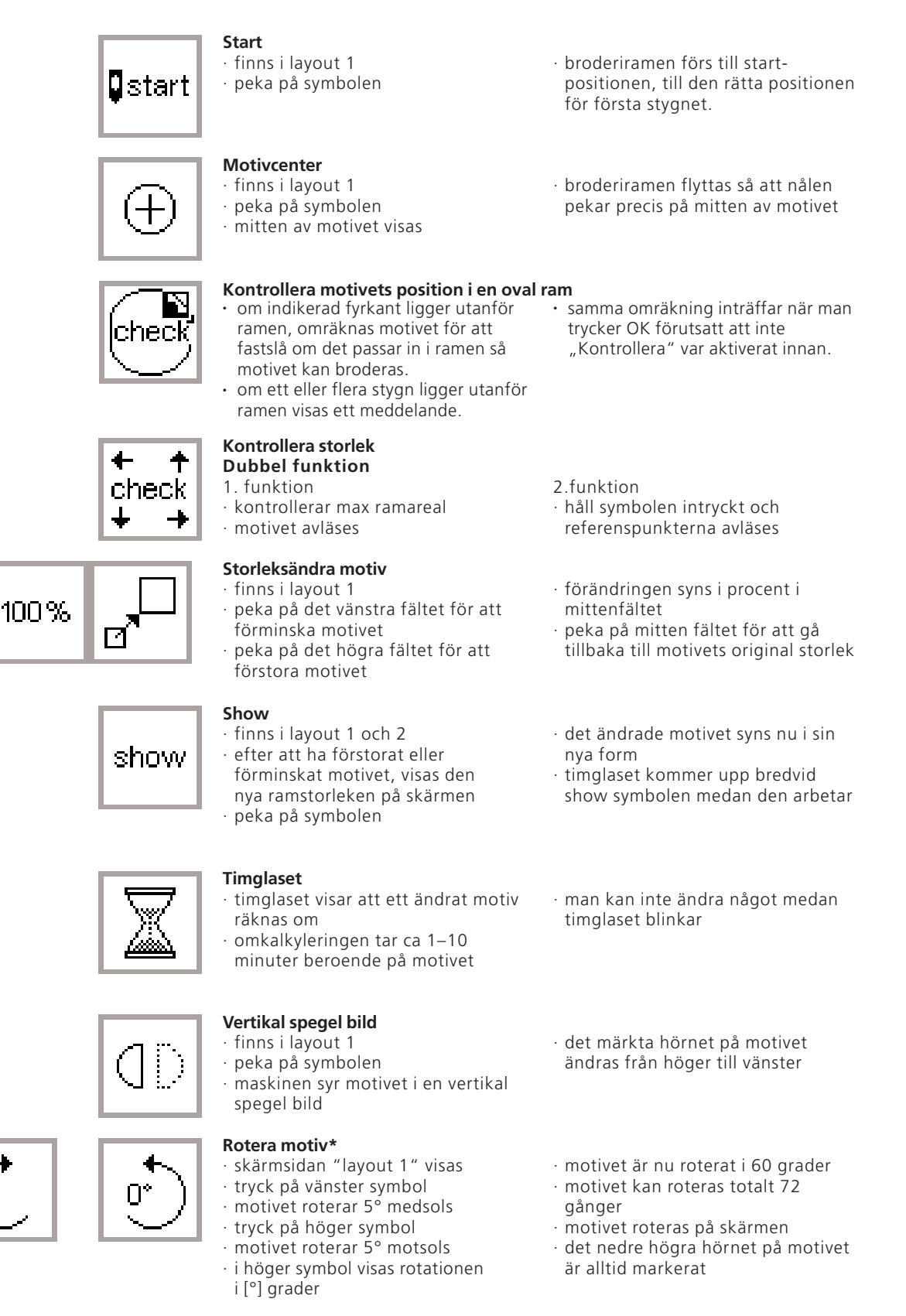

**OK för att bekräfta**

оk

- · peka på symbolen
- alla tidigare val bekräftas · skärmen går till normalläge med broderifärg sekvensen
- · motivet är nu kalkylerat, när timglaset slutat blinka

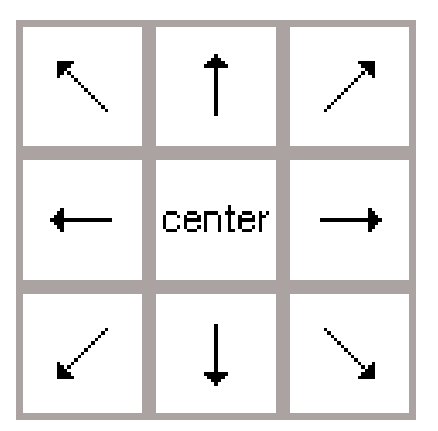

#### **Riktnings pilar**

- · finns i layout 1
- · peka på en pil
- · motivet kommer flyttas i den riktning som är vald
- · peka på center för att få motivet tillbaka till mitten av ramen

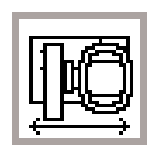

#### **Ramförflyttare**

- · finns i sömnadsskärmen
- · om tråden måste bytas då nålen är nära kanten av ramen, kan du trycka på symbolen så flyttas ramen automatiskt till mitten
- · symbolen blir mörkgrå · trä om nålen
- 

del

## **Spara tillfälligt**

- · finns i Layout 1
- · spara designer tillfälligt i layout,
- medan du kombinerar olika motiv · symbolen blir ljusgrå
- **Växlingssymbol**
- · du finner symbolen i Layout 1
- · byt mellan olika motiv när du kombinerar design
- · det aktiverade motivet mörkas ner

#### **Del/ta bort**

- · finns i layout 1
- · suddar motiv som lagts in tillfälligt · välj önskat motiv; tryck på växlingssymbolen

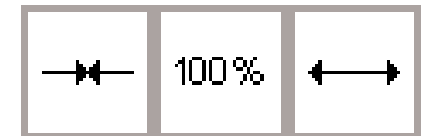

100%

#### **Storleksändra vidden på motivet**

- · finns i layout 2
- · peka på vänstra fältet
- · detta gör att motivet komprimeras horisontellt
- · peka på högra fältet
- · detta ökar vidden på motivet
- **Storleksändra längden på motivet**
	- · finns i layout 2
	- · peka på vänstra fältet
	- · detta komprimerar motivet vertikalt
	- · peka på högra fältet
	- · detta ökar längden på motivet
- · tryck på symbolen igen och ramen går tillbaka till den position som den hadde innan.
- · symaskinen börjar där den slutade
	-

· motiven kan återkallas och kombineras i andra motiv

· välj motiv i den ordning du har programmerat det

#### · peka på del

· motivet är raderat och nästa motiv kommer upp

· ändringen i procent tal syns i mitten

- · peka på mitten för att få tillbaka motivet i normalstorlek (100%)
- · ändringen i procent tal syns i mitten · peka på mitten för att få tillbaka motivet i normalstorlek (100%)

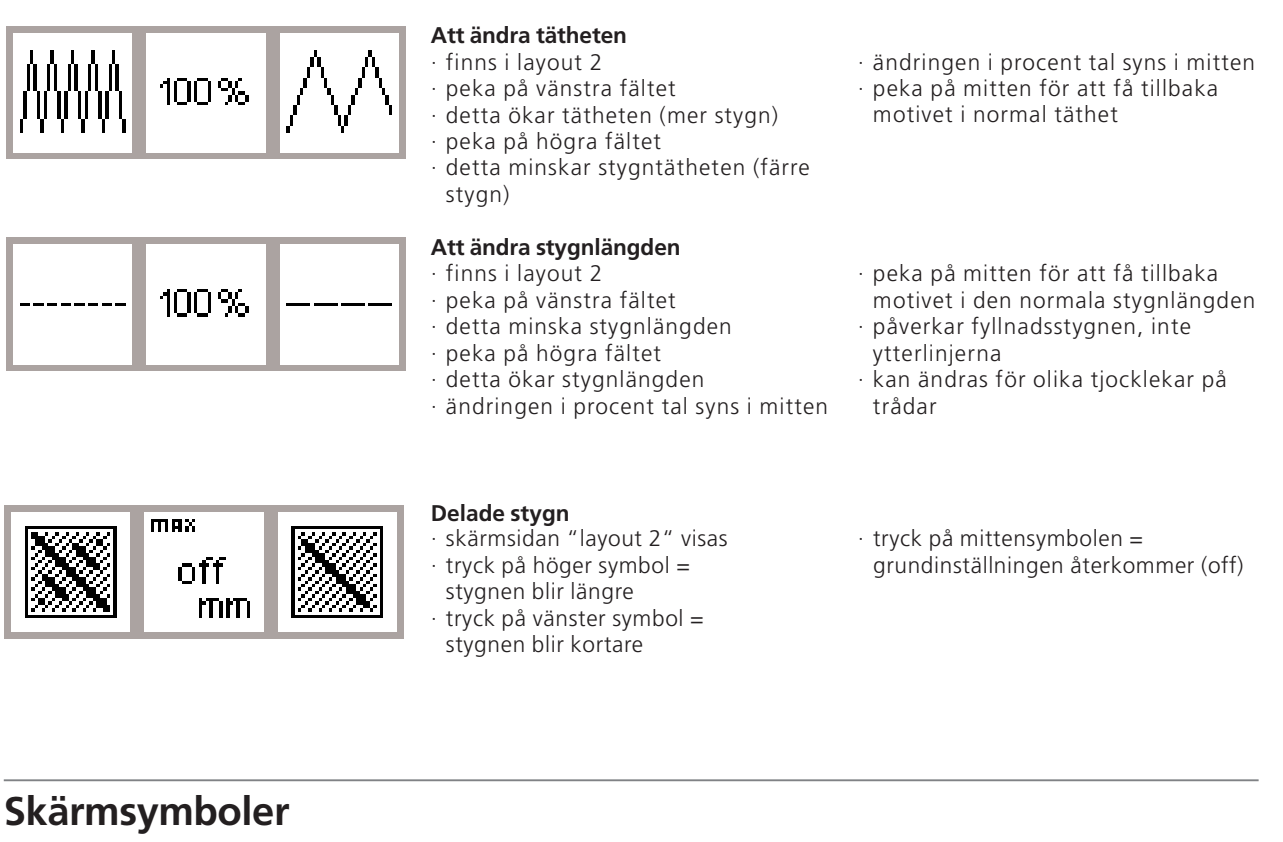

Dessa symboler syns till vänster på sömnadsskärmen och i layout (1 och 2) skärmen.

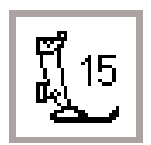

#### **Pressarfot**

· denna visar vilken pressarfot som rekommenderas för broderi (nr 15)

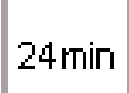

╇ 102mm

10.3mm

#### **Broderitid**

**Motivstorlek**

- · motivet skapas på skärmen
- · broderitiden för motivet syns på skärmen i minuter
- · under broderingen visas återstående brodértid för motivet/färg

· visar motivet storlek i mm

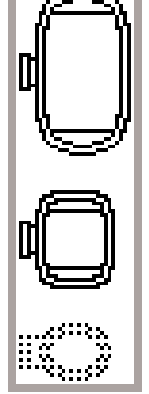

72%

#### **Broderirams kodning**

- · visar den lilla, mellan och den stora ramen
- · den mest passande ramen till motivet väljs ut och blir upplyst

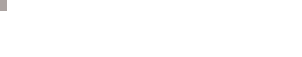

#### **Omkalkylering av motivet**

- · efter att ha ändrat storleken och stygntätheten på ett motiv, kommer den att omkalkyleras
- efter att ha tryckt OK, går skärmen tillbaka till den förra skärmbilden · timglaset blinkar
- · den nya ändringen syns i mm på skärmen efter omkalkyleringen

030867.51.06 EMB 0401 a185 SV

## **Meddelande**

Följande meddelanden kan komma upp på artista maskinen. Det är kom ihåg meddelanden, varningar och bekräftningar. Här nedan följer en lista på

meddelanden som är kopplad till broderienheten, för symaskinen, se i instruktions manualen.

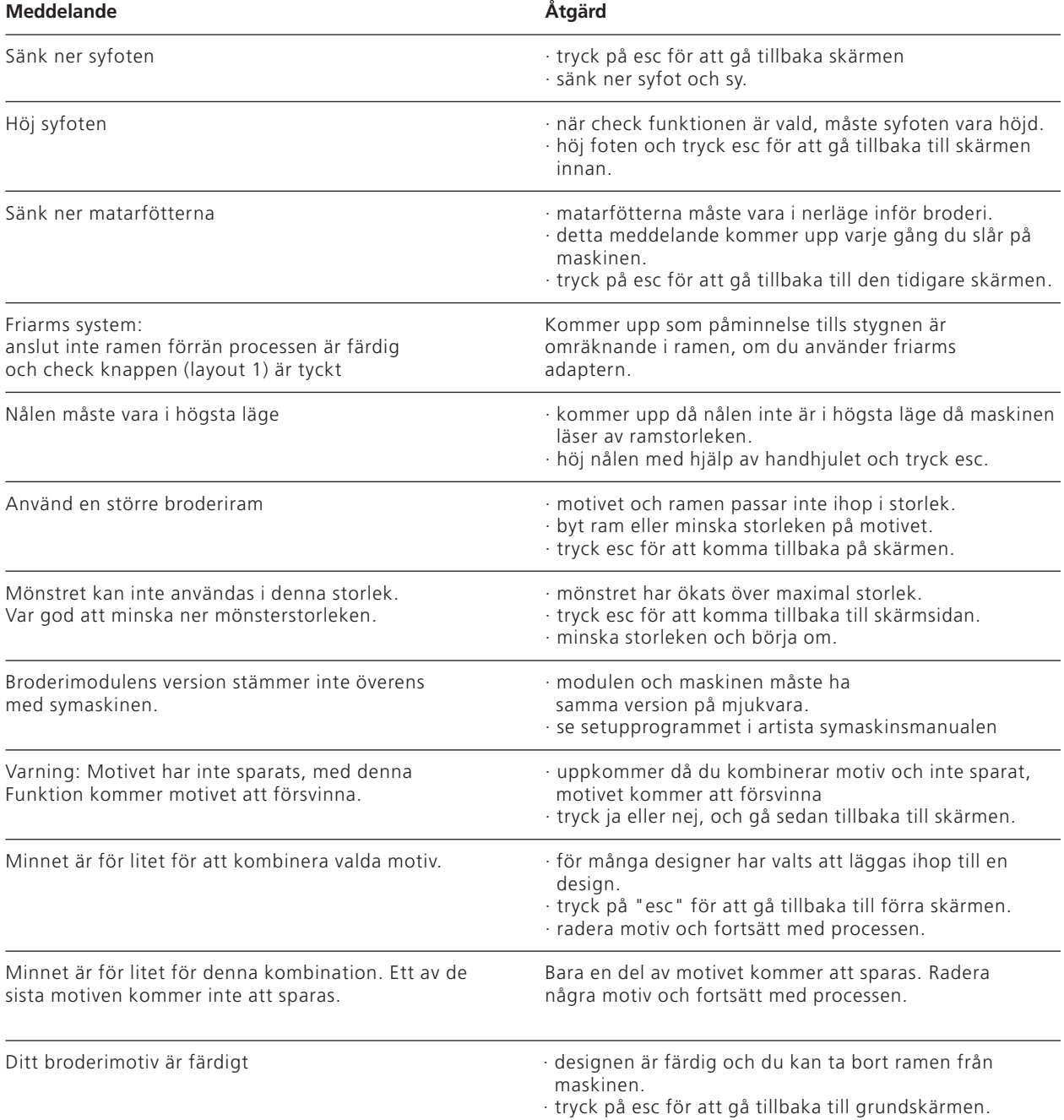

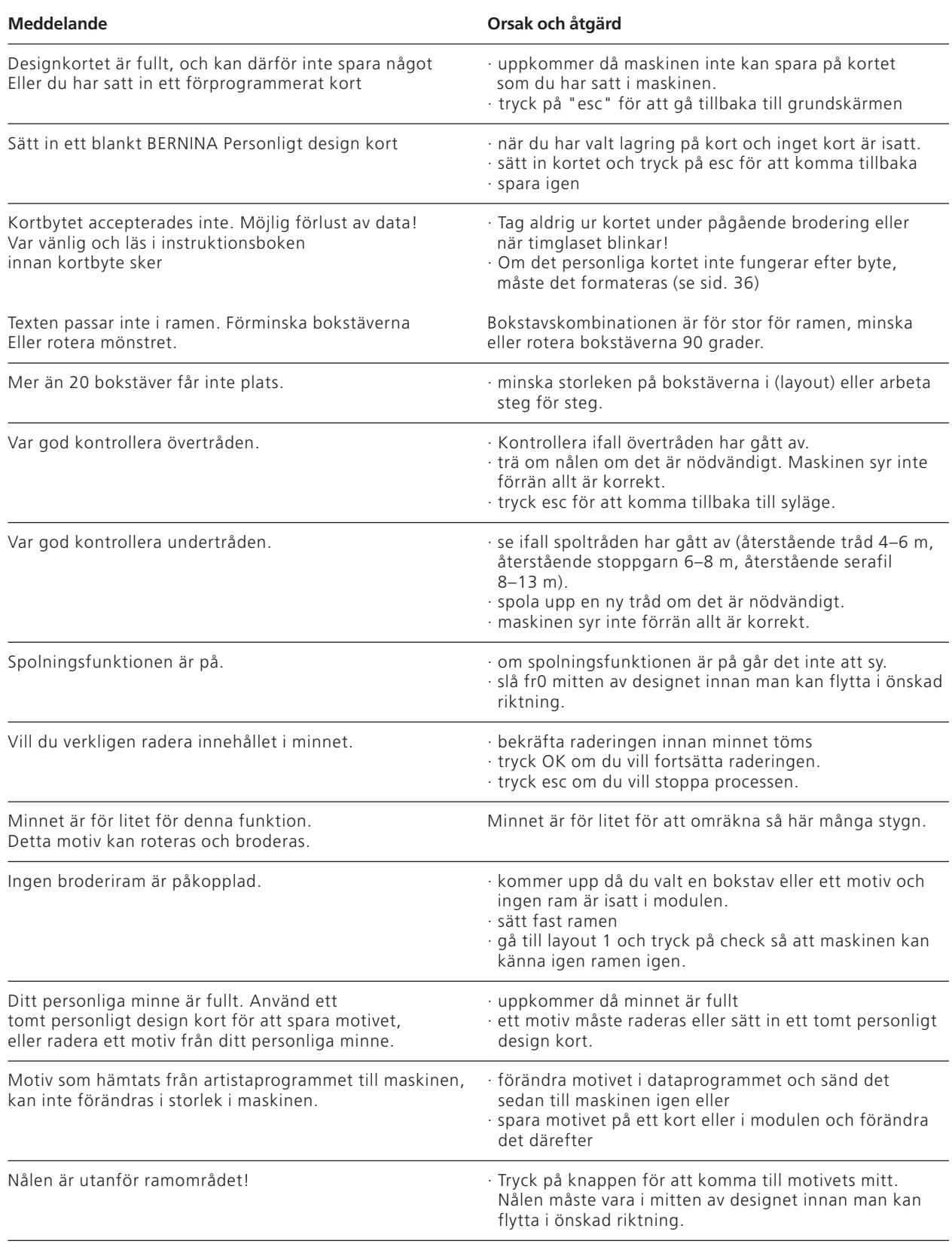

## **Broderistabilisator (mellanlägg)**

Ett perfekt broderi ska ligga absolut platt på tyget. Det bästa sättet att uppnå detta är, särskilt om broderi motiv är stort, att använda ett särskilt mellanlägg eller stabilisator. Det finns en rad olika stabilisatorer och mellanlägg som är möjliga att använda.

Att brodera direkt på tyget är inte att rekommendera. Tyget blir då fult i kanterna och det kan bli vågit.

#### **Riv bort stabilisering**

- · likadant som vanligt mellanlägg, rivs bort som papper
- · ett eller flera lager kan användas
- · finns i flera tjocklekar
- · för extra stabilitet, använd temporärt limspray på avigsidan av tyget innan fastsättning i ramen

#### **Klipp bort stabilisering**

- · en eller flera lager kan användas · finns i olika tjocklekar
- · för extra stabilitet, använd temporärt limspray på avigsidan av tyget innan fastsättning i ramen
- · klipp bort efter färdigt broderi

#### **Stryk- på mellanlägg**

- · pressas på avigsidan av tyget
- · stryk-på mellanlägg finns i olika tjocklekar och ska väljas för att passa tyget
- tas ej bort efter det att broderiet är färdigt
- · Borttagbart stryk-på mellanlägg finns också

#### **Stabiliseringsmaterial - papper och klister på baksidan**

- · sätt stabiliseringen i ramen, papperet uppåt
- · ta bort papperet med en nål så att det självhäftande ytan kommer upp
- · tryck en bit tyg på stabiliseringen, och det är klart för broderi

#### **Vattenlösliga stabiliserare**

- · ser ut som plastfolie
- · upplösningsbar stabiliserare är idealiskt för tyger som har en tjock eller öglad lugg, som frotté
- · lägg stabiliseringen på båda sidor av tyget och sträck alla tre och sätt fast dem i ramen
- · lös upp stabiliseringsmaterialet i vatten efter det att broderiet är färdigt
- · riv försiktigt bort överflödigt mellanlägg från broderiets baksida när broderiet är färdigt
- · stabilisatorn finns kvar under större broderade ytor

#### **Applikationer:**

- · för vanliga material och broderier
- · används till stretchtyger
- · ger ingen töjeffekt i tyget
- · stabilisatorn finns kvar under broderiet

#### **Applikationer:**

· För vanliga material och broderier

#### **Applikationer**

· för alla tyger som har en tendens att dra, och stretchas vid broderi, jersey, trikå mm

#### **Applikationer:**

- · för stycken mindre än ramen (kragar etc)
- · idealiskt för tyger såsom jersey, siden mm

#### **Applikationer:**

- · idealiskt för frotté, fleece, sammet, bouclé stickat och tyger
- · även idealiskt för tunna tyger så som, organza, batist mm

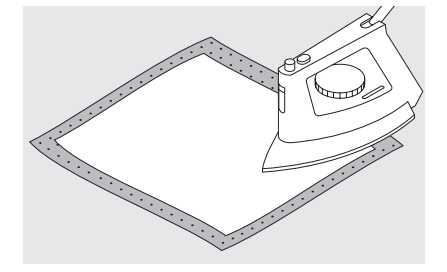

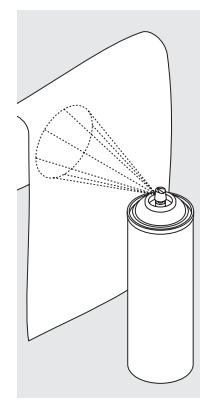

#### **Spray stärkning**

· spray stärkning är idealisk för att stabilisera, mjuka tyger, och göra det lättare att brodera · spraya på den del på tyget som ska

bli broderad, lämna att torka eller stryk försiktig med ett varmt strykjärn

· använd en vanlig stabilisering på avigsidan av tyget

#### **Applikationer:**

· idealiskt för fina, löst vävda tyger, batist och fint linne mm

## **Att sätta i tyget i broderiramen**

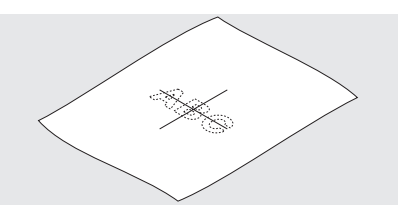

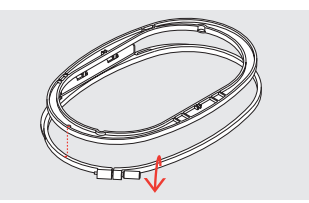

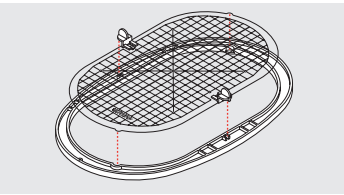

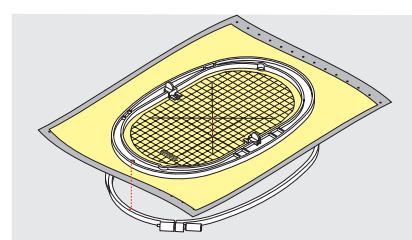

#### **Centrering**

- ta fram mittpunkten på tyget som ska broderas
- · märk det med en märkpenna

#### **Öppna broderiramen**

- · lossa skruven om det behövs
- · ta bort innerramen
- · pilarna på båda ramarna ska stämma ihop

#### **Broderipassplatta**

- · det finns en passplatta för varje broderiram
- · broderi ytan är märkt i 1 kvadrat cm · mitten och hörnen har hål för att man ska kunna märka tyget
- · placera passplattan i den innersta ramen så att ordet BERNINA finns vid pilarna och kan läsas

#### **Att sträcka tyget i ramen**

- · placera tyget i den inre ramen med tygets mittmärket i mitten av passplattan
- · placera tyget och innerramen i den yttre ramen
- · se till att pilarna matchar varandra · tryck i innerramen i den yttre och se
- till att tyget inte flyttar sig · ramarna måste sitta ihop
- · dra i tyget för att få det att ligga helt platt och spänt, skruva till skruven om det behövs

· pilarna på den stora och mellan ramen är i mitten. Längst ner på den högra sidan i lilla ramen

· passplattan kommer sättas fast automatiskt inne i ramen · det finns ett hål för att ta bort passplattan från ramen

· ta bort passplattan

## **Att sätta fast broderiramen**

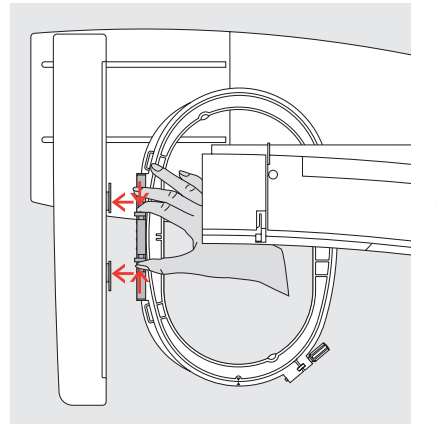

#### **Nålen och syfoten**

- · höj nålen och syfoten
- · håll ramen med rätsidan av tyget uppåt, klämfästerna ska vara till höger
- · sätt den under pressarfoten

#### **Att fastgöra ramen**

- · tryck båda "klämfästerna" på ramen mot varandra
- · placera ramen över fäster på broderiarmen med mitten punkten exakt över fästet
- · tryck tills dess att de sitter ihop
- · frigör "klämfästerna"

#### **Att ta bort ramen**

· tryck "klämfästerna" mot varandra · ta bort ramen

## **Att justera broderiramen**

Om symaskinen och broderimodulen inte är inköpta tillsammans bör broderiramen justeras innan du

använder den första gången. Denna justering kalibrerar nålen till mitten av broderiramen.

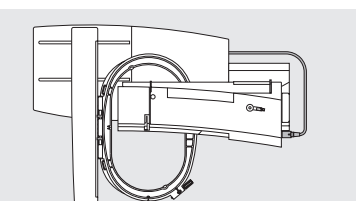

#### **Förberedelse**

- · broderimodulen måste sättas fast i maskinen utan adaptern och anslutas till symaskinen
- 
- · sätt fast den stora eller mellan ramen i modulen med tillhörande passplatta

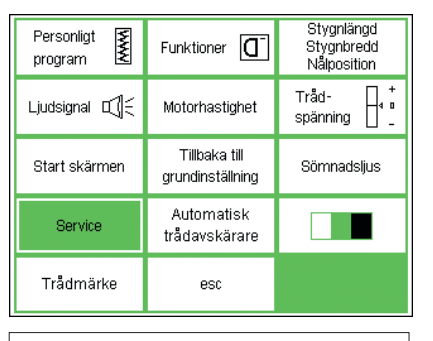

.<br>Bildskärm

Version

Justering av

ramen

#### **Öppna setup**

- · tryck på extern knappen set up
- · menyn kommer upp
- · välj "service"

· menyn kommer upp

· välj justera ramen

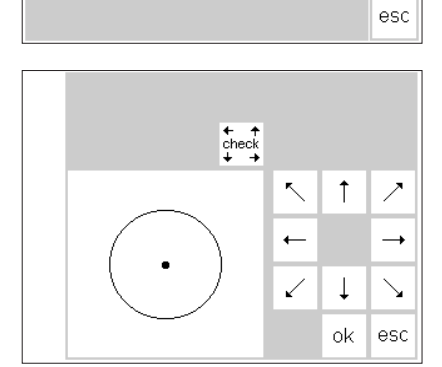

#### **Att justera ramen**

- · justerings bilden kommer upp
- · peka på check
- · symaskinen följer konturerna på
- ramen, till slut sätts nålen i mitten · om nålen inte stannar i mitten av
- ramen, använd pilarna för att finjustera
- · tryck "ok"
- · broderiramen är nu justerad, bilden stängs
- · stäng setup bilden med escape
- · tryck "check" på Layout 1 ända tills längden hos broderiet konfirmeras (referenspunkten har upprättats)

## **Ramkodning**

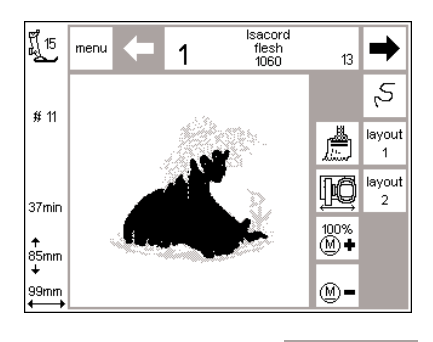

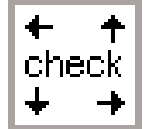

#### Artista broderimodul kan själv se vilken ram som är inkopplad till

#### **Starta motivet**

- · sätt fast ramen på broderimodulen
- · välj önskat motiv · om pressarfoten är nerfälld kommer du få meddelandet "höj pressar foten"
- · höj pressarfoten
- · broderiramen flyttas så att kodningen startas
- · efter det att ramen har lästs av registreras konturerna på motivet · om ramen passar motivet, går den
- automatiskt till startpunkten · om ramen inte passar får du ett
- meddelande om detta

maskinen. Den känner också av om motivet passar ramen.

- · ändra till den rätta ramstorleken om det behövs, tryck sen "check" (i layout 1) för att avläsa den nya ramstorleken
- · tryck på "ok" (i layout 1)
- · meddelandet "sänk pressarfoten" kommer upp på skärmen
- · sänk pressarfoten

## **Att brodera ett motiv, bokstäver och nummer**

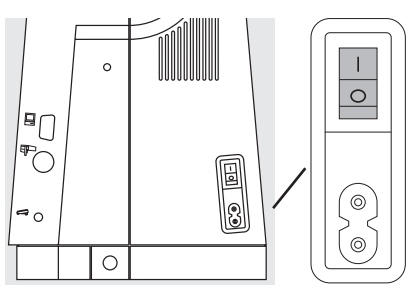

#### **Förberedelse på symaskinen**

- · stäng av maskinen
- · sätt fast modulen på symaskinen · använd en 80 nål för tunt till mellan tunt tyg och använd 90 nål för tjockt tyg

· använd glansig eller matt broderitråd som övertråd (nr: 40–50)

- till spolen ska du använda en tunn tråd ex Mettler nr 60/2 eller en overlocks tråd Metrolene nr. 180
- · trä symaskinen
- · sträck tyget i broderiramen
- · sätt fast ramen på broderimodulen

#### **Meny**

- · peka på broderi modulen (vänster)
- · detta aktiverar motiven i modulen
- · stäng bilden för "nersänkning av matarfötterna" med esc
- · sänk ner matarfötterna

### **Sätt på sy/broderi maskinen**

· slå på maskinen på "on" knappen

#### **Val av motiv och bokstäver**

- · broderimodulsymbolen syns högst upp till vänster för att visa att det är modulmotiven som är aktiverade · gå ner med pilen för att se alla
- motiv · alla motiv som finns efter bok-
- stäverna kan kombineras med bokstäver
- · välj typsnitt
- · tryck på teddybjörn symbolen under pilen och de motiv som finns på broderikortet kommer upp (om ett kort finns isatt)
- · tryck på escape för att gå tillbaka till huvudmenyn

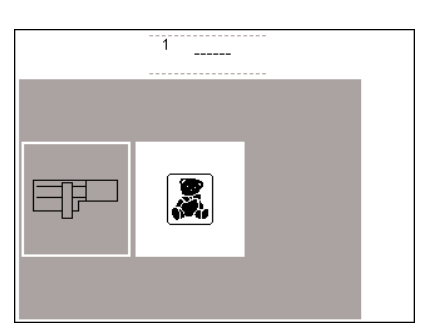

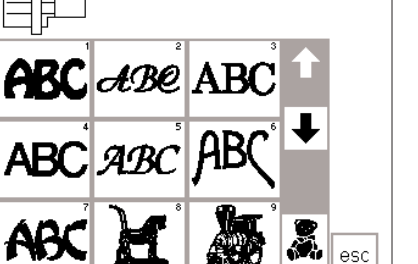

bokstav

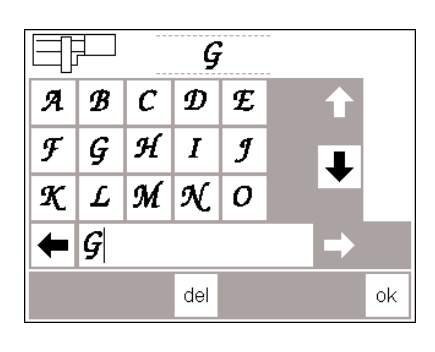

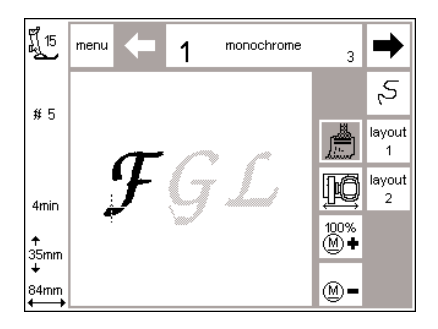

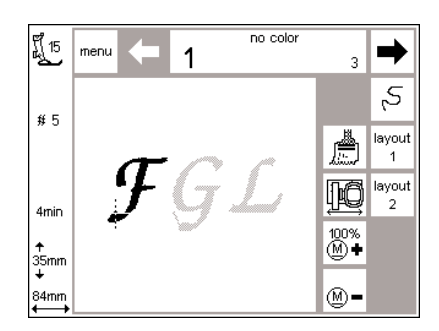

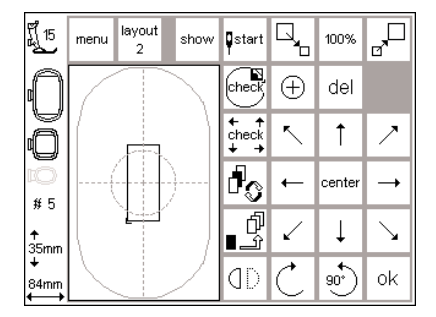

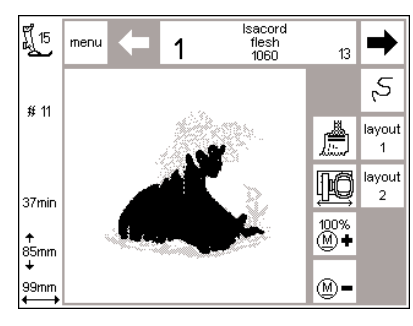

#### **Bokstäver**

- · bokstäverna som är aktiverade syns på skärmen
- · rulla ner med pilarna för att se alla bokstäver och siffror
- · minnet aktiveras automatiskt när du valt ett typsnitt
- · välj bokstäver eller nummer
- · det valda numret eller bokstaven syns i fältet ovanför
- · välj nästa nummer eller bokstav · det hamnar till höger om det tidigare valet i rutan

#### **Syskärm med motiv och färgval**

- · efter att ha valt OK, kommer de sparade bokstäverna och/eller siffrorna upp på stora skärmen
- · bokstäver och nummer sparas alltid i samma färg (penseln är aktiverad)
- · följande information kommer synas på skärmen:
- · pressarfot
- · alfabet
- · broderitid
- · de färdiga motivets storlek

#### **Bokstäver i olika färger**

- · bokstäver och nummer är alltid sparade i samma färg (penseln är aktiverad)
- · tryck på penseln för att ta bort enfärgs programmeringen
- · maskinen stannar då automatiskt efter varje bokstav
- · trådfärgen kan nu bytas
- · brodértiden visas för varje ny färg

#### **Rotera bokstäver**

- · ibland är broderiramen för liten för ordet du vill skriva
- · om så är fallet kan du rotera ordet 90 grader i Layout 1(se också rotering av motiv, sid 27)
- · ordet får nu plats i sin fulla längd i ramen
- · även längre meningar kan broderas på detta sätt

#### **Syskärm med motiv och färgval**

- · efter att ha valt ett motiv, ändras skärmen till syskärmen
- · det aktiverade motivet syns på huvudskärmen
- · ramen flyttar sig automatiskt efter motivet du valt
- · följande information kommer synas på skärmen:
- · pressarfot
- · design nr
- · broderitid
- · de färdiga motivets storlek
- · färgsekvensen och val av färger kan aktiveras from denna skärm (genom att trycka på pilarna)
- · färgsekvensen lyser i svart, allt annat är i grått
- · korset visar startpositionen i varje färg
- · motivet kan endast broderas från denna skärm

· tryck OK och skärmen går till syskärm

· tryck del om du vill ta bort en

- · korset visar startpositionen för varje färg
- · siffror och bokstäver kan endast broderas från denna skärm

## **Att börja brodera med backknappen**

 $(F)$ 

## **Att börja brodera med backknappen**

- · sänk ner pressarfoten
- tryck in backknappen på maskinen (ca 3 sekunder tills dess att signalen slutar)
- maskinen syr ca. 6 stygn och
- stannar
- · höj upp pressarfoten
- · klipp av trådänden

## **Automatisk trådklippare**

· när en färg är färdigbroderad klipps tråden av automatiskt (över och under). Undertråden klipps av med tillräcklig längd, så man kan fortsätta brodera med nästa färg

## **Att börja brodera med fotkontrollen**

- · sänk ner pressarfoten
- · tryck ner fotkontrollen och sy några stygn. Maskinen stannar automatiskt efter ca 6 stygn
- · ta bort foten från fotkontrollen
- · höj upp pressarfoten
- · klipp av trådänden
- · sänk ner pressarfoten · fortsätt att sy genom att sätta foten
- på fotkontrollen

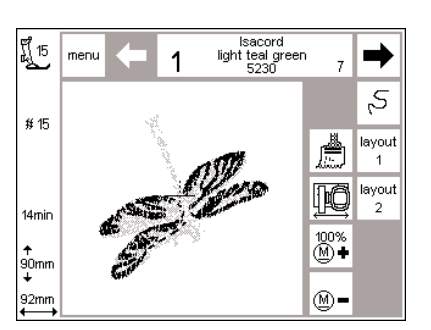

## **Att göra färdigt färgen**

- · sänk ner pressarfoten · tryck på backknappen eller fotkontrollen
- · symaskinen broderar alla sektioner som har samma färger och den stannar sedan automatiskt

## **Byte av färg**

- · symaskinen stannar automatiskt när det är dags att byta färg och blir automatiskt redo efter byte
- · byt övertråden
- · brodera enligt tidigare beskrivning

#### **Klippa trådändar när broderiet är färdigt**

- · lyft syfoten
- · tag bort broderiramen
- · klipp bort trådrester tätt intill broderiet

## **Kombinera motiv och funktioner**

Alla motiv kan kombineras med funktionerna i broderimodulen. Du kan ändra färg, rotera motiv och justera stygntäthet, osv.

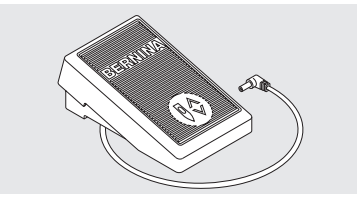

· funktionen automatiskt trådklippare reglerar man i Setup

· sänk ner pressarfoten

sy

· tryck på back knappen och fortsätt

#### **Att avbryta med fotkontrollen**

· när man broderar med långa stygn klipps trådändarna också automatiskt av.

- · när maskinen broderar, tryck lätt med foten på fotkontrollen
- · symaskinen stannar automatiskt

## **Syskärmen**

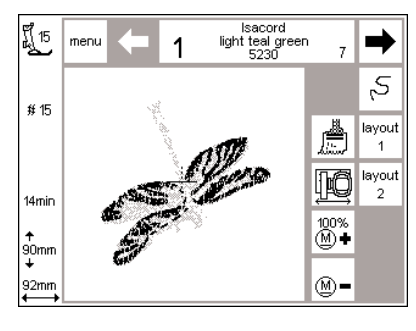

#### **Syskärmen**

- · efter att ha valt ett motiv, kommer syskärmen upp med färg och sekvensval
- · det valda motivet syns i den stora sektionen på skärmen
- · följande information kommer upp: pressarfot, broderitid, motivstorlek (i mm)
- · tryck på layout för att öppna layout 1 vilket ger dig ett antal funktioner som du kan kombinera med ditt motiv
- · tryck på "layout 1" eller "layout 2" = symbolen för att växla mellan dessa sidor
- · antal färger att broderas i ditt valda motiv står till vänster (stort)
- · gå ner med pilarna för att se färgsekvensen i ditt motiv
- · det totala antalet färger som är rekommenderat för motivet står till höger (litet)
- · sektionen som ska broderas är mörkgrått på skärmen
- · resterande av broderiet är ljusgrått · markören visar startpunkten för en
- färg
- · peka på penseln för att brodera hela motivet i en färg (inget byte av färg)
- · tryck på sekvenskontroll för att studera broderiet
- · tryck på ramförflyttningssymbolen för att flytta ramen horisontellt till mitten för att trä maskinen lättare
- · tryck på "M–" eller "M+" för att proportionerligt minska resp. öka broderhastigheten

#### **Ändra storlek, spegelbild, rotera**

- · broderi motivet syns alltid i grundstorlek på skärmen
- · storleksändringar syns inte på normalskärmen
- · storleken syns i millimeter
- · spegelbilder och rotationer syns inte heller på skärmen om inte "show" i layout är valt
- · alla sorters ändringar kan bli granskade när som helst på layout skärmen

## **Ändra färgordningen**

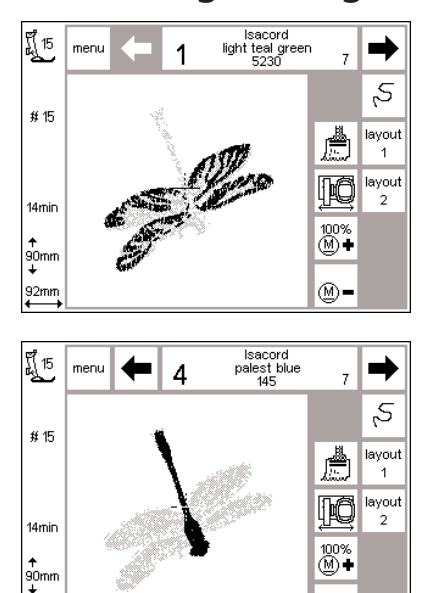

⊛-

 $92m$ 

#### **Färgordningen**

- · använd pilarna för att se färgordningen på motivet
- det totala antalet färger för motivet står till höger (litet)
- den färg som står i tur att broderas står till vänster (stort)
- den sektionen är upplyst i svart på skärmen
- · resten av motivet är grått

#### **Manuell färgordning**

· gå med pilarna tills dess att du kommer till ditt val, i detta fall 4

- · brodera färgen, maskinen stannar automatiskt
- · gå med pilarna igen, i detta fall 6 · brodera
- · fortsätt på samma sätt tills dess att du är färdig
- · när du bläddrar baklänges i färgordningen, syns den förra färgen alltid stort till vänster från svart till grått

· markören visar på motivet var en viss färg startar

Till exempel: Om du byter från färg 6 till 4, måste den vänstra pilen tryckas in tills dess att nummer 3 blir grått. Då trycker du på höger pil en gång till, så att 4 blir svart. Nu kan färg nummer 4 broderas.

## **Broderimönster i en färg**

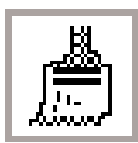

**En färg** · tryck på penseln

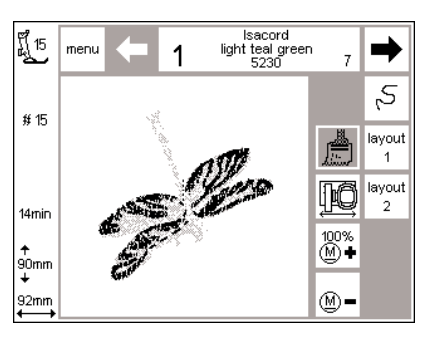

#### **Brodera motivet i en färg**

· motivet kommer att broderas i en färg · maskinen stannar automatiskt när motivet är färdigt

## **Layout 1 och 2**

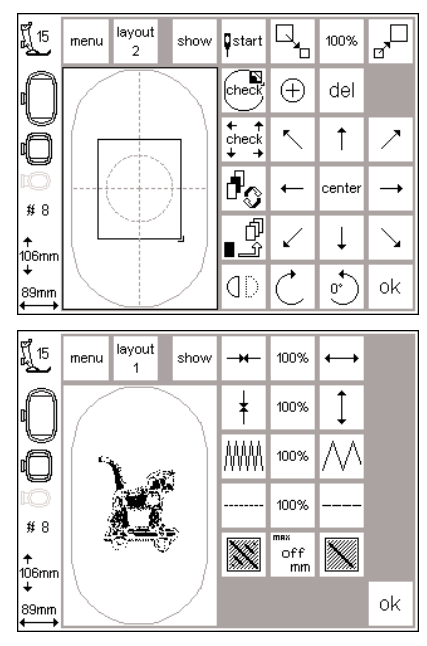

#### **Layout 1**

- · välj layout 1 på syskärmen
- · layout 1 bilden kommer upp
- · 8 olika riktningspilar kommer upp
- till höger om motivet
- · storleksändringsfunktion finns i högra hörnet
- · tryck "ok" för att gå tillbaka till syskärmen
- · motivet kan endast broderas från syskärmen

#### **Layout 2**

- · välj layout 2 på layout 1 skärmen
- · layout 2 kommer upp
- · stygntäthet (Satin) och stygnlängdsförändring och förändring av långa stygn till korta stygn syns till höger om sömsymbolen
- · tryck på layout 1 för att gå tillbaka till den föregående skärmen
- · tryck "ok" för att gå tillbaka till syskärmen
- · broderiet kan bara göras från syskärmen

## **Flytta motivet till en ny position**

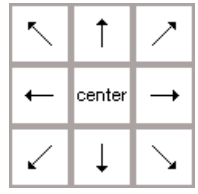

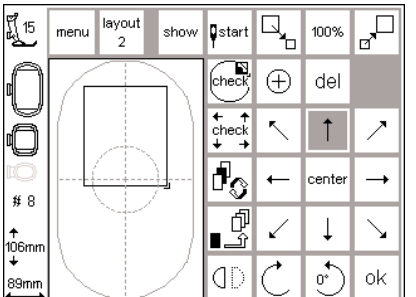

#### **Flytta motivet med pilarna**

- · flytta motiv med pilar till en annan position i broderiramen
- · öppna layout 1
- · använd de 8 riktningspilarna för att flytta motivet i broderiramen
- · när ett motiv flyttas, förblir motivramen synlig medan själva
- motivet blir osynligt
- · tryck "center" för att få tillbaka motivet till mitten av ramen

# show

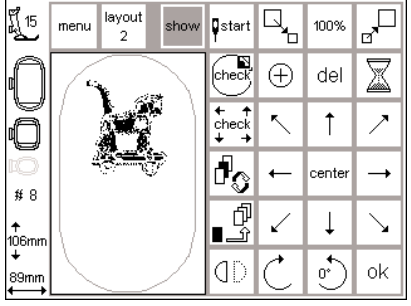

#### **Visa motivet**

- · när ett motiv har blivit flyttat, kan du återkalla det
- · tryck på "show"
- · timglaset kommer upp bredvid "show" symbolen
- · detta visar att motivet blir omskapat
- · timglaset försvinner och motivet
- syns återigen på skärmen · tryck på "ok" för att bekräfta och
- återvända till syskärmen

## **Start position**

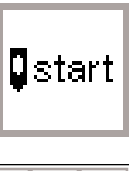

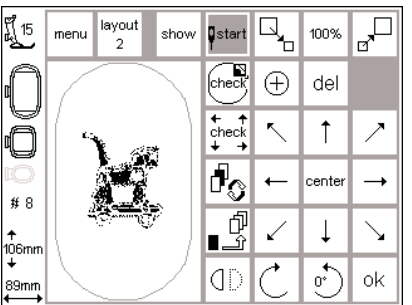

#### **Start**

- · Start och broderirams position
- · öppna Layout 1 skärmen
- · tryck på "start"
- · markören visar början av ett motiv
- · broderiramen flyttas till startpositionen så att nålen står i rätt läge för första stygnet
	- · tryck på "ok" för att bekräfta och återvända till syskärmen

## **Visa motivets mittpunkt**

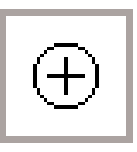

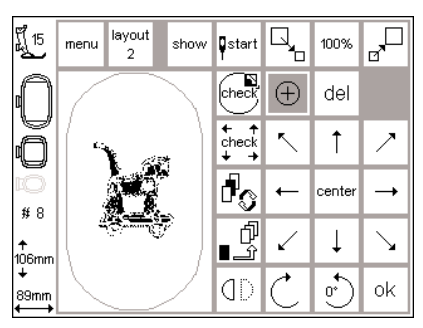

#### **Visa motivets mittpunkt**

- · öppna Layout 1 skärmen · peka för att välja
- · mitten av motivet blir markerat
- · broderiramen flyttas så att nålen står i mitten av motivet
- · denna funktion är särskilt bra, när du ska placera motivet i ramen. Markera först motivets mitt på tyget.
- · tryck på "ok" för att bekräfta och återvända till syskärmen

## **Kontrollera motivstorleken**

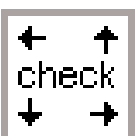

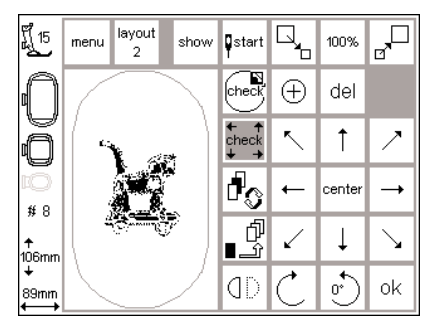

#### **Avläsa ram, motivstorlek och referenspunkt "Check" har en dubbelfunktion**

- · öppna skärmen Layout 1
- · tryck på "check"
- 1. ramen rör sig upp och ner för att avläsa vilken
	- ram som monterats – efter ramavläsning visas
	- motivkonturer
	- om ramstorlek och det valda motivet passar
- flyttar ramen till startpunkten – bekräfta genom att trycka på "OK" och gå tillbaka till broderiskärmen
- 2. tryck på "Check" håll några sekunder
	- först kollas broderimodulens startpunkt, därefter följer ramavläsning som under punkt 1.
	- detta är nödvändigt om ramen kommit ur sitt läge (flyttning av ram eller modul har hindrats)

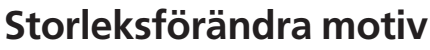

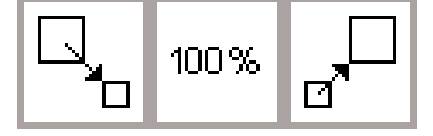

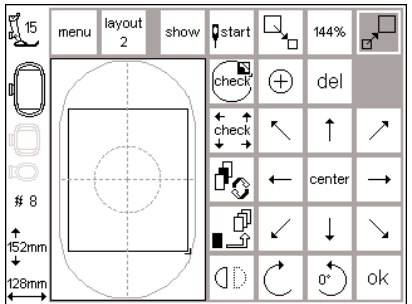

#### **Omskala motivstorleken**

- · öppna Layout 1 skärmen
- · tryck på vänstra fältet
- · motivet kommer att minskas
- · tryck på högra fältet
- · motivet kommer att förstoras
- · mitten fältet visar justeringen i procent
- · tryck på mitten för att få tillbaka normalstorleken
- · om ett motiv har blivit förstorat eller förminskat syns bara ramen runt motivet i show funktionen (layout)
- · denna nya storleken stannar kvar tills dess att maskinen stängs av eller ändras igen
- · när maskinen sätt på igen kommer normal storleken upp igen

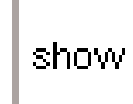

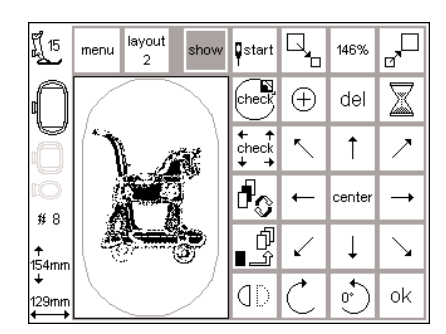

#### **Återkalla motivet**

- · när storleken har justerats efter ditt önskemål, kan du återkalla motivet · tryck på "show"
- 
- · timglaset kommer upp bredvid "show" symbolen
- · detta visar att motivet blir omskapat · timglaset försvinner och motivet kommet återigen upp på skärmen
- · tryck på "ok" för att bekräfta och återvända till syskärmen
- · motivet kommer upp på syskärmen i original storlek
- · motivet omkalkyleras under skärmbyte
- · justeringen i mm syns tillsammans med broderitiden

## **Spegelbild (vertikalt)**

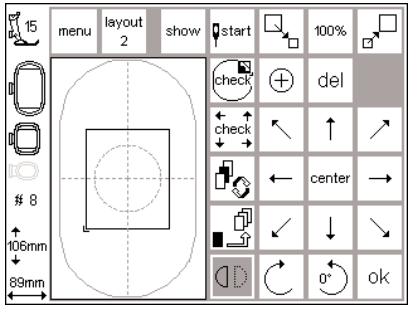

#### **Vertikal spegelbild – vänster/höger**

- · öppna Layout 1 skärmen
- · peka för att välja

**Återkalla motivet**

motivet återkallas · tryck på "show"

"show"-symbolen

återvända till syskärmen

- · motivet kommer nu synas spegelvänt (och senare broderas på det sättet)
- · när spegelbilden är vald, kommer bara motivramen synas på skärmen · det markerade hörnet kommer
- flyttas från nedre högra hörnet, till nedre vänstra hörnet på skärmen

· efter att ha valt spegel bild kan

· ett timglas blinkar till höger om

· detta visar att motivet blir omskapat · timglaset försvinner och motivet kommet återigen upp på skärmen tryck på "ok" för att bekräfta och

- · spegelbilden kommer vara aktivt tills dess att ett nytt motiv har blivit valt
- · massor av kombinationer och möjligheter kan göras med spegelbilder tillsammans med funktionen "rotera motiv"

· motivet kommer upp på syskärmen i original storlek (inte i spegelvänd

justeringen i läge syns tillsammans

· motivet omkalkyleras under

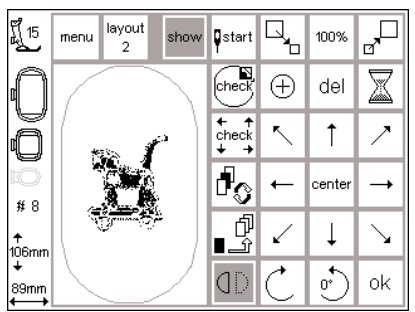

## **Rotera motiv**

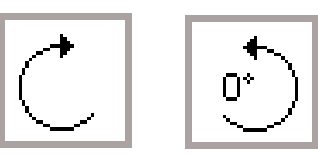

#### $\overline{\mathbb{F}_q}$  $\overline{R_{\rm b}}$ lavout 100% menu show **Q**start ∕<br>checi  $\oplus$ del  $\uparrow$ `<br>check<br>+ →  $\overline{\mathbb{F}_2}$  $\leftarrow$ cente  $\rightarrow$  $#8$ ģ  $\downarrow$ | <del>↑</del><br>|106mm<br>| ↓  $\binom{1}{100}$ **CD** ok 89mn  $\overline{\mathbb{F}}$  $\overline{R_{\rm n}}$ layout ប្តី 15 100% menu show **D**start

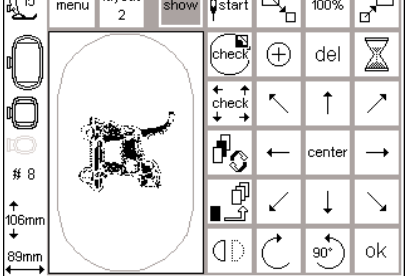

#### **Rotera motiv**

- · öppna "layout 1"
- · tryck på vänster symbol
- · motivet roterar 5° medsols
- · tryck på symbolen igen
- $\cdot$  motivet roterar ett steg till = 10°, osv
- · tryck på höger symbol
- · motivet roterar 5° motsols, osv
- · motivet kan roteras till 72 olika lägen
- · otaliga kombinationer är möjliga tillsammans med spegelbild

#### **Återkalla motivet**

- efter att ha roterat ett motiv, kan motivet återkallas
- · tryck på "show"
- · ett timglas blinkar till höger om "show"-symbolen
- detta visar att motivet blir omskapat · timglaset försvinner och motivet
- kommet återigen upp på skärmen i ramen

#### **Observera:**

bild)

skärmbyte

med broderitiden

**För att ändringar såsom rotering eller spegelvändning skall kunna visas på broderiskärmen, måste det ändrade motivet lagras i "Tillfälligt minne".** 

- · bara motivramen syns och roteras på skärmen
- · rotationen på motivet är aktivt bara tills dess ett nytt motiv är valt
- · om ett motiv är för stort för att roteras inom ramen, minska storleken, rotera den och gå tillbaka till normal storlek
- · tryck på "ok" för att bekräfta och återvända till syskärmen
- · motivet kommer alltid upp på syskärmen i original storlek (inte roterat)
- motivet omkalkyleras under skärmbyte
- justeringen i läge syns tillsammans med broderitiden

## **Horisontella och vertikala förändringar**

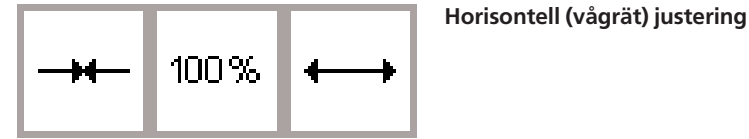

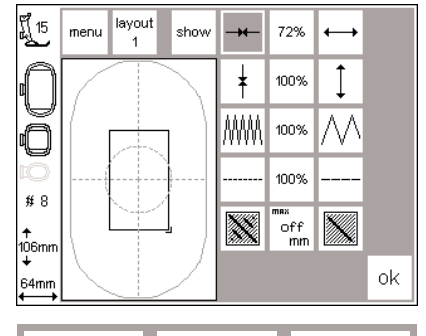

100%

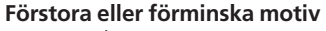

- · öppna skärmen Layout 2
- · tryck på det vänstra fältet
- · motivet förminskas horisontalt
- · tryck på det högra fältet
- · motivet förstoras horisontalt · mittfältet visar ändringarna i procent
- · motivet visas i ändrad storlek på skärmen

#### **Vertikal (lodrät) justeringar**

- · tryck på mittfältet
- · motivet går tillbaka till ursprunglig storlek (100%)

#### layout ព្តី 15 menu show Ť. 100%  $\overline{1}$  $\frac{1}{1}$ 156% MM 100% 100%  $\#$  8 ▓ M off<br>mm <del>↑</del><br>165mm<br>↓ ok 89mm

#### **Förstora eller förminska motiv**

- · öppna skärmen Layout 2
- · tryck på det vänstra fältet
- · motivet förminskas vertikalt
- · tryck på det högra fältet
- · motivet förstoras vertikalt
- · mittfältet visar ändringarna i procent
- · motivet visas i ändrad storlek på skärmen
- · tryck på mittfältet
- · motivet går tillbaka till ursprunglig storlek (100%)

Observera: Om motivet har roterats 90 grader, och bredd och längd bytt plats, så kommer ändå orginal bredd/längd anges i siffror.

#### **Ta fram motivet**

- · tryck på "visa" så visas motivet
- · timglaset indikerar att omräkning pågår, tryck på "OK"
- · broderiskärmen visas och motivet räknas om
- · när motivet räknas om visas procentsatsen i skärmens vänstar hörn
- · motivet visas alltid i sin ursprungliga storlek (ej ändrade) på broderiskärmen

## **Justera stygntätheten**

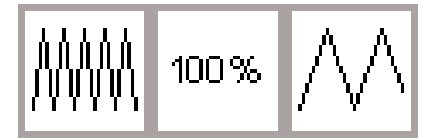

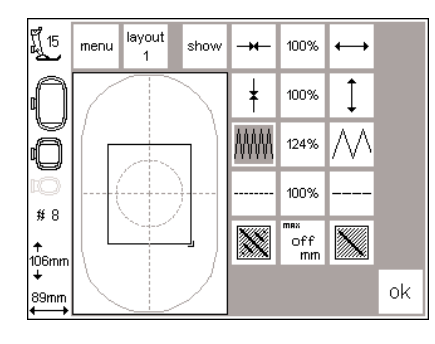

#### **Ändra stygntätheten (beroende på vilken slags tråd du använder)**

- · öppna Layout 2 skärmen
- · peka på det vänstra fältet
- · stygntätheten ökar (fler stygn)
- · peka på det högra fältet
- · stygntätheten minskar (färre stygn)
- · i mitten syns ändringen i procent
- · peka på mitten för att gå tillbaka till original täthet (100%)
- · det är bara de yttre linjerna på motivet som syns då tätheten ändras
- · ändringen är kvar tills dess att ett nytt motiv väljs

#### **Ta fram motivet**

- · tryck på "visa" så visas motivet
- · timglaset indikerar att omräkning pågår, tryck på "OK"
- · broderiskärmen visas och motivet räknas om
- · när motivet räknas om visas procentsatsen i skärmens vänstra hörn
- · motivet visas alltid i sin ursprungliga storlek (ej ändrade) på broderiskärmen

## **Justera stygnlängden**

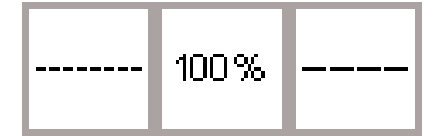

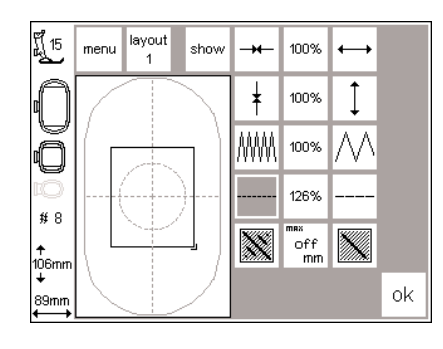

#### **Justera stygnlängden (t.ex. fin eller tjock tråd)**

- · öppna Layout 2 skärmen
- · tryck på det vänstra fältet
- · stygnlängden minskar
- · tryck på det högra fältet
- · stygnlängden ökar
- · i mitten syns ändringen i procent
- · tryck på mitten för att gå tillbaka till
- original stygnlängd
- det är bara de yttre linjerna på motivet som syns när stygnlängden ändras
- · ändringen stannar kvar tills dess ett nytt motiv blir valt

#### **Ta fram motivet**

- · tryck på "visa" så visas motivet
- · timglaset indikerar att omräkning pågår, tryck på "OK"
- · broderiskärmen visas och motivet räknas om
- · när motivet räknas om visas procentsatsen i skärmens vänstar hörn
- · motivet visas alltid i sin ursprungliga storlek (ej ändrade) på broderiskärmen

## **Förändra stygn (Dela stygn)**

Broderiet är fylld med platt- och steppstygn.

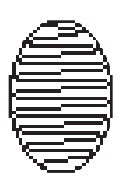

#### · **Långa stygn:**

· stygn som sträcker sig från ena sidan till den andra

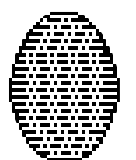

· **Korta raksömsstygn ("fyll-i-stygn"):**  stygn som fyller ett område med korta regelbundna stygn

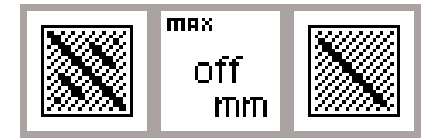

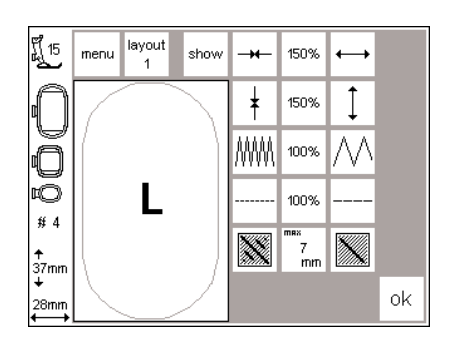

#### **Förvandla långa stygn (plattsöm) till korta steppstygn**

- · öppna "layout 2"
- · tryck på höger eller vänster symbol
- · långa stygn (plattsöm) förvandlas till steppstygn, som blir max 7 mm långa

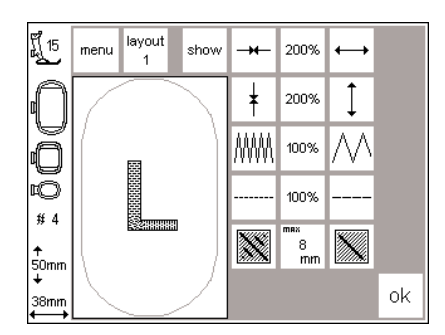

#### **Steppfyllning**

- · tryck på höger symbol igen
- · de längsta steppstygnen förlängs
- · tryck på vänster symbol
- · den längsta steppstygnen förminskas · i mittersta symbolen visas den
- aktuella max. stygnlängden i mm

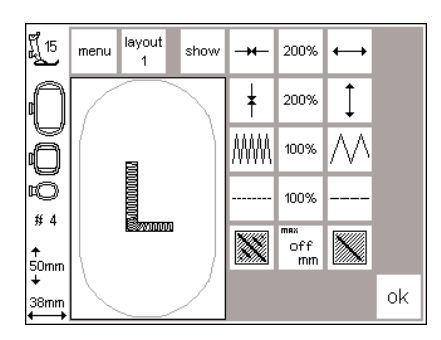

## **Plattsömsfyllning**

- · tryck på mittersta symbolen
- · grundinställningen (off) aktiveras; motivet är åter fyllt med långa stygn

#### **Användning**

· i motiv eller bokstäver, som är fyllda med plattsöm

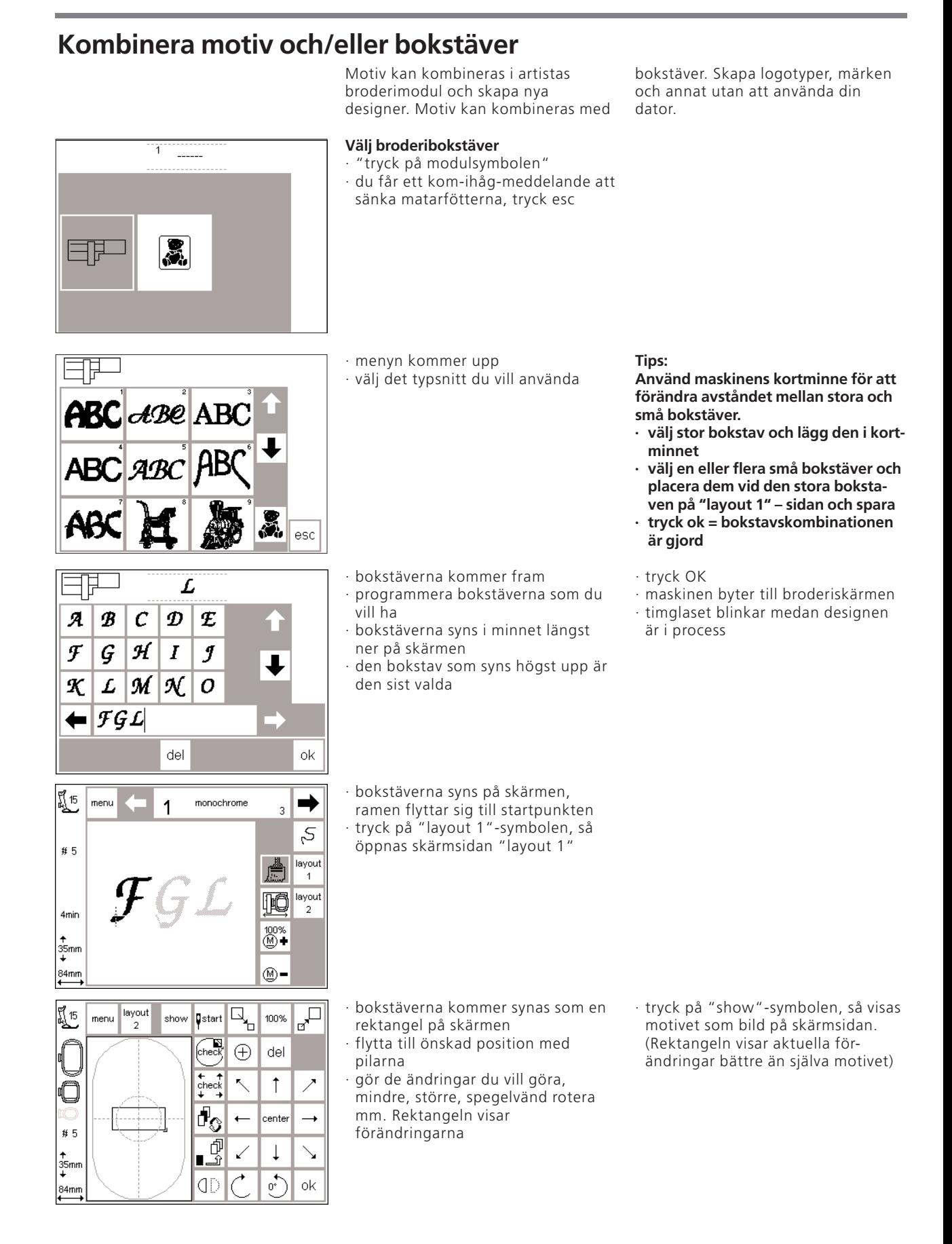

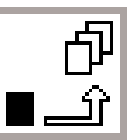

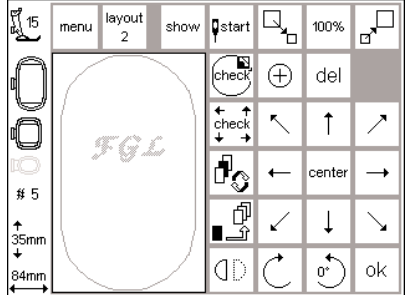

#### **Tillfälligt minne**

· tryck på det tillfälliga minnes knappen, timglaset kommer upp

- · bokstäverna finns nu lagrade i korttidsminnet
- · motivet är oaktiverat och är därför liusarått
- · tryck på meny knappen (om du stänger av maskinen innan motivet är permanent sparat kommer motivet att försvinna)
- · tryck på "clr" knappen för att radera innehållet i det tillfälliga minnet
- · det sista motivet du sparat kommer att försvinna

**Observera:** Om maskinen stängs av innan du sparat ditt motiv på modulen eller broderikort, kommer motivet att försvinna.

#### **Viktigt:**

Innan du sparar motivet i det tillfälliga minnet måste du flytta motivet minst ett steg från mitten, annars kan du inte kombinera det med några andra motiv.

 $d$ Be ABC esc

4

罛15 meni. Isacord 40<br>rich brown<br>1311

➡

 $\overline{3}$ 

- · meny skärmen
- · bläddra fram ett motiv med hjälp av pilarna
- · välj ett motiv
- · maskinen kommer gå igenom hela processen med färger osv tills hela motivet är synligt
- · ramen flyttar sig till startpunkten · tryck på layout 1 knappen och gå till layout 1

rektangeln är mer exakt när du placerar motivet.

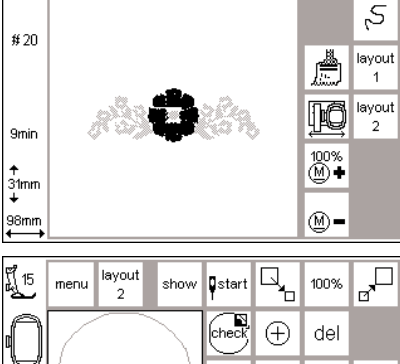

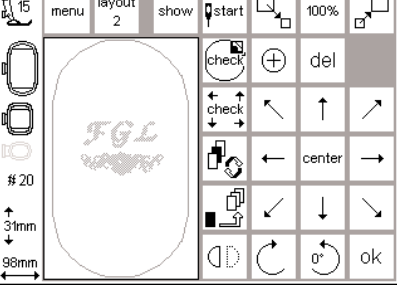

· original motivet (de du sparade i det tillfälliga minnet) syns tillsammans med det nya motivet i rektangeln · tryck på show, och sedan på spara tillfälligt och de aktuella motiven visas på skärmen · de är oaktiverade (grå)

**Att växla mellan motiv kombinationer**

- · tryck på tillfälliga minnet · tryck på växlings ikonen för att aktivera motiv kombinationen det aktiverade motivet (svart) kan flyttas genom de åtta pilarna · ändra som du önskar förstora, rotera, minska, spegelvänd mm
- · i rektangeln ser du förändringarna
- · tryck på del om du vill radera något

**Observera:** Skärmens storlek gör att

- · om du vill lägga till fler motiv, gör på samma sätt som förut och tryck OK när du är färdig
- · broderiskärmen kommer upp och motivet går igenom processen för att bli ett färdigt broderi

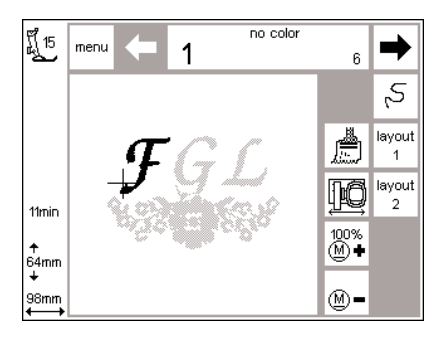

- den kombinerade designen kommer upp på skärmen
- för att sy utan att spara, tryck på startknappen och sy din design
- · om du jobbar med bokstäver och vill att de ska sys i samma färg, tryck på penseln och bokstäverna sys i samma färg utan stopp
- · när sista bokstaven är sydd, tryck då återigen på penseln och den blir ljus igen. Maskinen kommer att stanna efter bokstaven. Du kan byta färg för resten av motivet

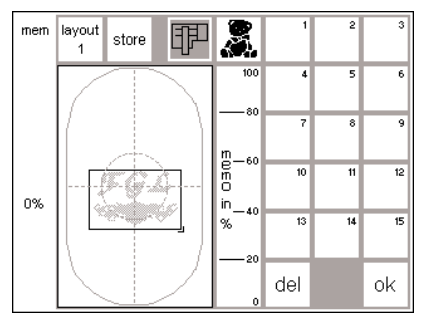

- **Spara de kombinerade motiven**
- · tryck på maskinens "mem"-knapp
- · om broderimoduls funktionen är aktivt kommer motivet att sparas i dess minne
- · aktivera broderikortsfunktionen om du vill spara på broderikortet
- · om kortet var isatt då du tryckte på "mem" blir broderikortsfunktionen automatisk aktiverat
- · tryck på store
- · motivet sparas i minnet
- · när motivet sparas, kommer minnesknappen och timglaset blinka mellan "del" och "ok"
- · kombinerade motiv sparas nu som en helt ny design och behandlas därför som en enhet
- · tryck på layout för att gå till layout skärmen för att komma till det nya motivet som visas i form av en rektangeln
- · tryck på OK för att byta till broderskärmsidan
- Designen kommer att broderas i färgordning

## **Dubblera**

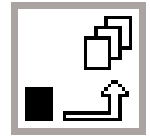

# **Tillfälligt minne**

Om du ska kombinera variationer av samma motiv så kan du genom ett enkelt sätt dubblera de motiv du vill använda dig av i kombinationen.

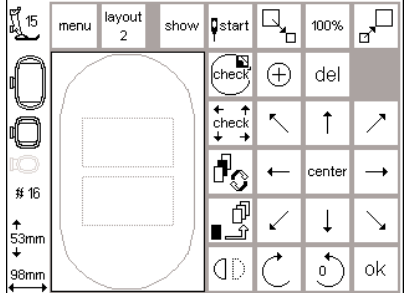

- · följ instruktionen på sidan 24–32, välj önskad design och gå till layout 1
- · motivet kommer upp som en rektangeln
- · tryck på "show" för att återkalla motivet
- Observera: Rektangeln är mer precis när du placerar motiven.
- · tryck på den tillfälliga minnet knappen
- · rektangeln blir inaktiv och ljusgrå
- · när den är inaktiv kan du flytta den med hjälp av pilarna
- · en till rektangel kommer upp på den nya position, detta kan du göra många gånger
- · när det önskade antalet dubbleringen är gjort kan du själv göra ändringar (sid 30–34),

layout

 $\overline{2}$ 

J 15<br>AL

 $\#8$ 

<del>↑</del><br>106mm

89mm

menu

## **Bokstäver i böjd form**

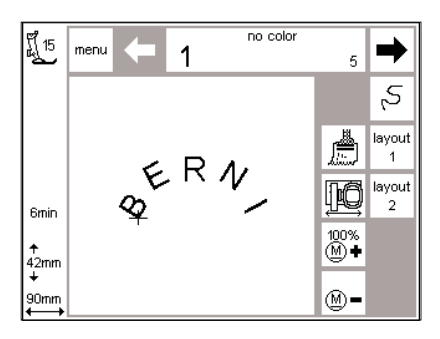

Använd roterings funktionen för att få denna effekt.

- · följ instruktionerna på sidan 24–32, välj önskade bokstäver och enskilda motiv
- · gå till Layout 1
- · motivet kommer in som en rektangel
- · sätt bokstäverna i en rak linje · välj sen varje bokstav för sig och flytta och rotera dem ex. B=300 grader, E=330 grader, R=0 grader, N=30 grader, I=60 grader
- · tryck tillfälligt spara efter varje bokstav
- · tryck på "ok" när bokstäverna sitter rätt
- · sömnadsskärmen kommer upp
- · designen utvecklas i programmerings sekvensen
- · när bokstäverna är färdiga sparar du kombinationen som det står på sidan 34–35

## **Spara motivet i broderimodulen**

100%

cente  $\overline{\phantom{0}}$ 

 $\mathfrak{g}$ 

"□

 $\rightarrow$ 

 $\searrow$  $\downarrow$ ↙

οk

 $\overline{\mathbb{R}_{{\scriptscriptstyle\mathsf{b}}}}$ 

**D**start

 $\sqrt{\frac{N}{C}}$  $\bigoplus$ del

 $\begin{array}{c}\n\leftarrow \\
\text{check} \\
\downarrow\n\end{array}$  $\bar{\phantom{a}}$  $\uparrow$ ↗

 $\overline{\Phi_{\mathcal{O}}}$ 

ģ

Ī.

dD

show

#### **Skärmsida "layout 1" (exempel)**

- · aktivera motivet du ska spara · motiv kan sparas från broderingsskärmsidan och skärmsidorna layout 1 och layout 2
- · tryck på maskinens "mem"-knapp

#### mem layout 圜 store 甲 Eosco 12 33%  $\mathsf{in}_{-4}$  $\overline{15}$  $\overline{13}$  $.96$ del ok

#### **Minnes skärmen**

- · minnes skärmen kommer upp
- · aktivera broderimodulsfunktionen · tryck "store"
- · motivet kommer automatiskt sparas i minnet

#### **VIKTIGT:**

**Om ett motiv ändras i storlek, densitet mm, kommer minnet att behålla det senaste sparade motivet. Du kommer inte kunna ta tillbaka original motivet.**

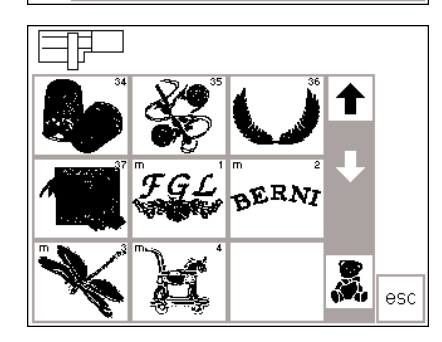

#### **Välj ett motiv som är sparat i broderimodulen**

- · senast sparade motiv finns i slutet av listan
- · rulla igenom och se alla motiv för att hitta de senaste
- · det lilla "m" som syns i vänstra hörnet på motivet visar att det finns i broderimodulens minne

## **Spara motiv på minneskort**

#### **Bernina Personliga designkort (blanka)**

- Personliga Designkort kort kan köpas hos Bernina återförsäljare · motiv, individuella bokstäver eller nummer och kombinationer kan sparas på dessa minneskort
- · upp till 15 olika designer kan sparas på minneskortet (beroende på hur många stygn de har)

#### $\overline{\mathbb{F}}$  $\overline{R_{\rm e}}$ นี้ 15 layout **D**start 100% menu show ۰,  $\bigoplus$ del checl  $\begin{array}{c}\n+ \\
\text{check}\n\downarrow\n\end{array}$ ↖  $\uparrow$ Ż  $\overline{\Phi_{\!\mathcal{O}}}$ center # 8 đ<br>P  $\downarrow$ ✓  $\overline{\phantom{0}}$ П  $\begin{bmatrix} 1 \\ 106 \text{mm} \\ 1 \end{bmatrix}$  $\uparrow$ dD ok 89mm

#### **Skärmsida "layout 1" (exempel)** · välj motivet som du vill spara

- 
- · motiv kan sparas från broderingsskärmsidan och skärmsidorna
- layout 1 och layout 2
- · tryck på maskinens "mem"-knapp
- mem lavout 胛 屬 store Eugo  $\mathsf{in}_{-40}$ 33%  $\overline{13}$ 15 o.  $-26$ del ok

#### **Minnesskärmen**

- · skärmen ändras till minnesskärmen · sätt in det blanka minneskortet i läsaren
- · broderikorts funktionen aktiveras
- · tryck på "store"
- · motivet sparas på kortet

#### **VIKTIGT:**

**Ta aldrig bort kortet från brodermodulen då timglaset blinkar! Processen att spara störs och design data kommer att försvinna**

#### **VIKTIGT:**

**Om ett motiv ändras i storlek, densitet mm, kommer minnet att behålla det senaste sparade motivet. Du kommer inte kunna ta tillbaka original motivet.**

## **Radera minnet**

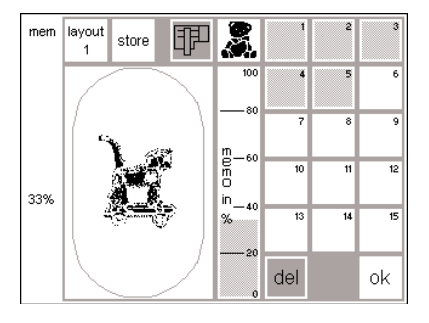

#### **Minnesskärmen**

- · öppna minnessidan (tryck på maskinens "mem"-knapp)
- · aktivera broderi modulfunktionen för att radera delar från dess minne · aktivera broderikortet för att radera
- delar från dess minne
- · aktivera det önskade minnet (i detta fall nr 2)
- · tryck på "del"
- en fråga kommer om du verkligen vill radera
- · tryck på "yes"
- · innehållet kommer att raderas
- · innehåll på andra minnen kommer att flyttas fram ett steg
- · det använda utrymmet kommer att synas i procent ovanför motivet

## **Radera hela innehållet på ett minneskort**

#### **Minnesskärm**

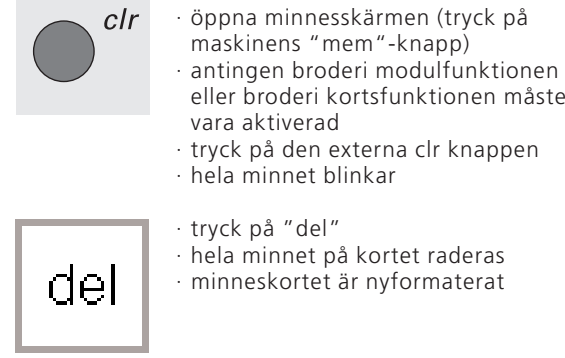

## **Friarmsbroderi**

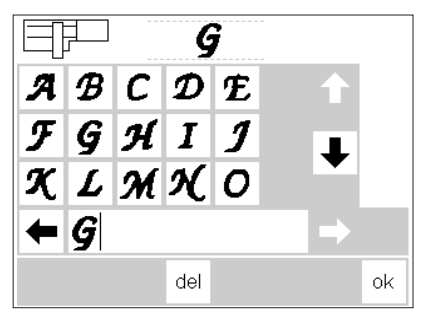

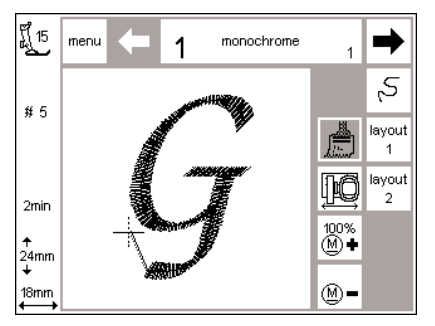

#### **Förberedelser**

- · sätt in adaptern mellan symaskinen och broderimodulen
- · sätt inte fast broderiramen ännu
- · väj ett motiv som inte är större än
- 72 x 50 mm (i detta fall bokstäver)

#### **Viktigt: Alltid utan broderiram på maskinen!**

#### **Igenkännande av adaptern**

- · välj ett motiv eller bokstav · det valda motivet kommer att
- utvecklas på syskärmen · samtidigt, kommer ramanslutning
- att aktiveras, den i sin tur ger impulser för att känna igen adaptern · sätt inte på ramen förrän motivet är
- klart och du trycker på check knappen

#### **Sätt fast ramen i maskinen**

- · sätt fast ramen efter det att adaptern har blivit igenkänd
- · justera det valda motivet om så önskas, brodera

## **Trådbrott under brodering**

Ibland kan övertråden gå av eller ta slut under broderingen. Om det händer stannar symaskinen automatiskt. Om undertråden går av eller tar slut Var god och kontrollera stannar maskinen automatiskt endast övertråden för artista 180/185. Artista 165/170 har inte undertrådskontroll och stannar därför inte automatiskt när syskärmen undertråden gått av eller tar slut. Aktivera över och/eller undertråds esc kontroll i Setup. Se instruktionsboken för symaskinen.

#### **Undertråden går av eller tar slut**

- · Artista 180/185 stannar när undertråden felar (upp till 1–6 m återstående tjock tråd, och upp till 15 m fin tråd
- · Ett felmeddelande kommer upp
- · Kolla spolen och spola upp tråd.
- · Tryck esc för att komma tillbaka till syskärmen
- Artista 165/170 stannar inte automatiskt

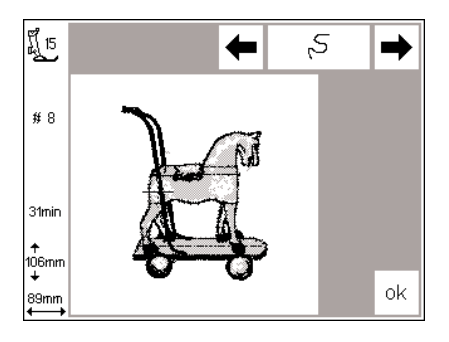

Var god och kontrollera

undertråden

#### **Stygnsekvenskontroll (när tråden går av)** Att checka:

esc

- · tryck på högra eller vänstra pilen (höger = framåt, vänster = bakåt)
- · broderiramen flyttas under stygnkontrollen
- · tryck hela tiden för att fort gå igenom sekvensen

#### **Övertråden går av**

- · BERNINA artista 165/170 och 180/185 stannar när övertråden går av eller tar slut
- · Ett felmeddelande kommer upp
- · Kolla tråden och trä om
- · Tryck esc för att komma till

#### **Stygnsekvens kontroll när tråden går av**

· tryck en gång på den vänstra pilen · nålen backar ett steg i taget

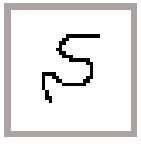

När tråden går av:

- · tryck på vänstra pilen snabbt en gång
- · nålen flyttas tillbaka 1 stygn i taget
- · tryck hela tiden för att flytta nålen snabbare

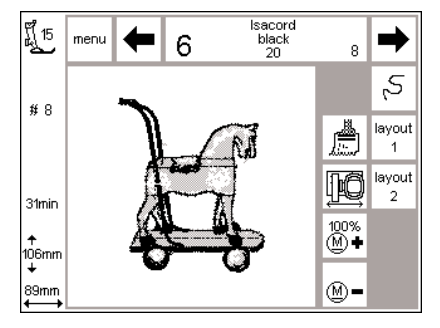

#### **Börja brodera igen:**

- · ställ tillbaka nålen tillräckligt långt bak så att broderiet startar några stygn innan trådbrottet uppstod · tryck på "ok"
- 
- · syskärmen kommer upp
- · sänk ner pressarfoten
- · börja sy genom att trycka på
- fotkontrollen eller backknappen · maskinen stannar efter några stygn
- · klipp av trådändarna
- · gör färdigt motivet

## **Broderitråd**

Broderiet blir särskilt effektfullt om du använder en glansig broderitråd. Det finns många färger för vackra broderier. Broderitråd för dina önskemål finns tillgängliga från alla stora trådtillverkare. Vad än du väljer kommer ditt broderi bli en succé.

Vi rekommenderar tunn broderi eller overlocks tråd i vitt eller matchande färg för undertråden.

Ett av de viktigaste elementen för ett lyckat broderi är kvalitén på tråden du använder. Vi rekommenderar starkt att du köper tråd från erkända återförsäljare, för att undvika fel och trådbrott, vilket ofta händer då tråden har dålig kvalitet.

När du syr med metalltråd, rekommenderar vi att du använder den vertikala spolpinnen och trådguiden (extra tillbehör). En nål som är speciellt designad för metall tråd kan också vara till hjälp.

## **Sammanfattning av broderimotiv**

Sammanfattningen ger dig en komplett överblick av alla motiv i broderimodulen.

Motiven visas med det totala antalet färger. Du kan naturligtvis ändra och sätta samman egna färgkombinationer efter ditt eget tycke och smak. Det finns inga gränser för din egna fantasi och kreativitet. Det är värt att prova ut olika kombinationer på olika tyger. Du kan t.ex. använda dina övningsprover till originella gratulationskort.

## **Mellanstorlek på broderiram**

En mellanstorlek hos broderiramar finns tillgänglig till modulen. Denna ram är särskilt användbar för tyg som är litet eller har en söm och passar därför inte den stora ramen.

Motivet måste naturligtvis få plats i ramen. Med hjälp av ramkodning undviker du missöden.

## **Broderikort**

Broderikorten ger stor variation på motiv och designer i olika teman. Det finns redan massor av kort på marknaden. Nya kort med andra teman utvecklas hela tiden för att du ständigt ska kunna få nya broderimotiv. Personliga design kort (blanka minnes kort) finns också tillgängliga. De är idealiska för att spara motiv som förändrats eller kombinerats.

## **Bernina artista broderi**

Använd Bernina artista programvara för att föra över befintliga motiv till datorn och kombinera dem med andra motiv eller alfabeten, för att skapa helt nya mönster. Designa egna nya motiv. Rita i datorn eller scanna in bilder och stygnsätt dem med olika fyllnadsstygn och konturer. Det finns inga gränser för kreativiteten.

Vare sig det är nyskapade eller förändrade motiv, kan de sparas i datorn, i modulen eller på ett persoligt minneskort och sedan broderas, när man vill.

# **Register**

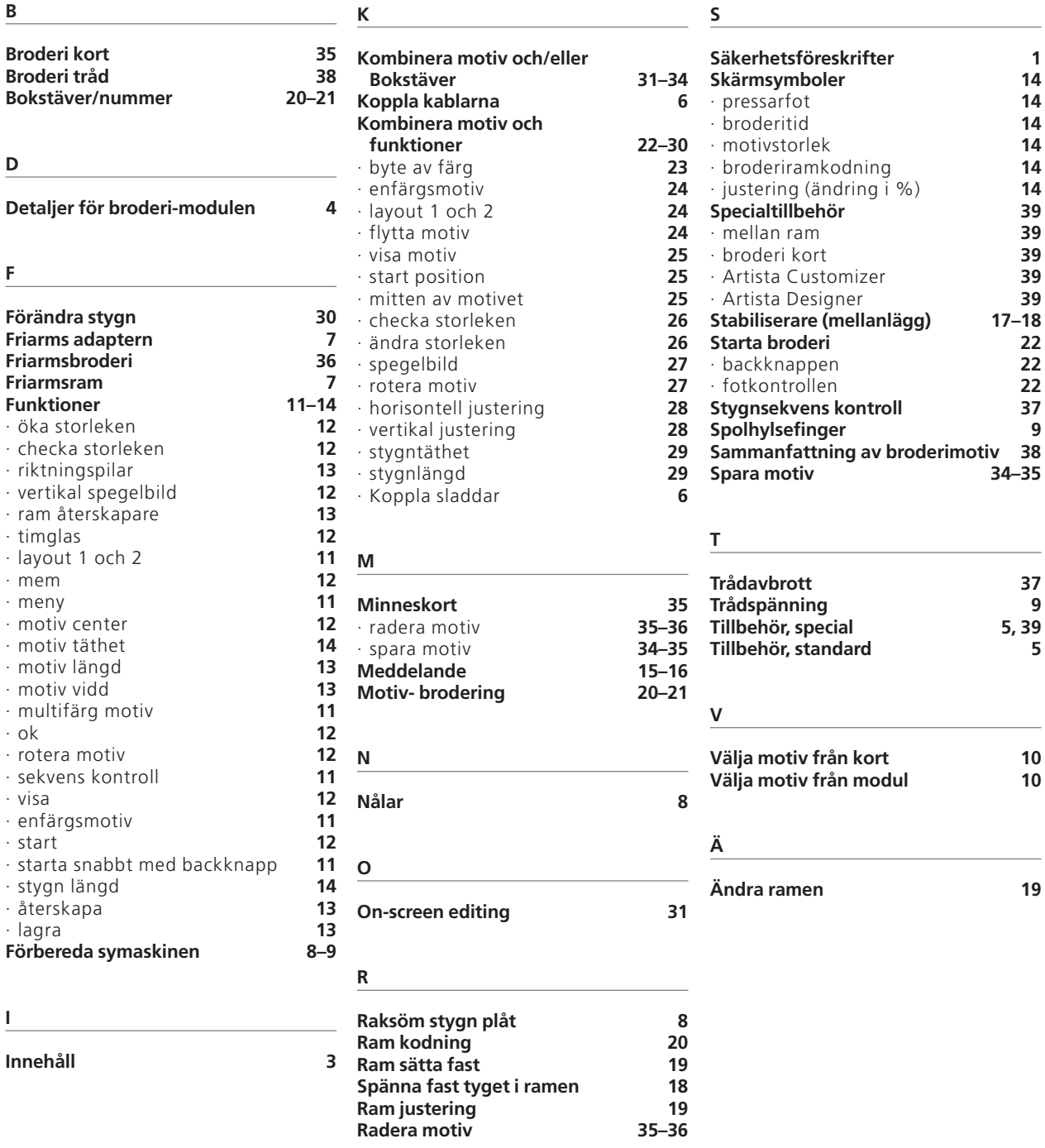